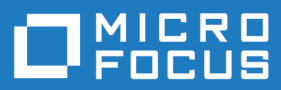

# Silk Test Workbench 20.0

ビジュアル テスト入門ガイド

**Micro Focus The Lawn 22-30 Old Bath Road Newbury, Berkshire RG14 1QN UK http://www.microfocus.com**

**© Copyright 1992-2019 Micro Focus またはその関連会社。**

**MICRO FOCUS、Micro Focus のロゴおよび Silk Test は、Micro Focus またはその関連会社の 商標または登録商標です。**

**その他、記載の各名称は、各所有社の知的所有財産です。**

**2019-05-02**

# 目次

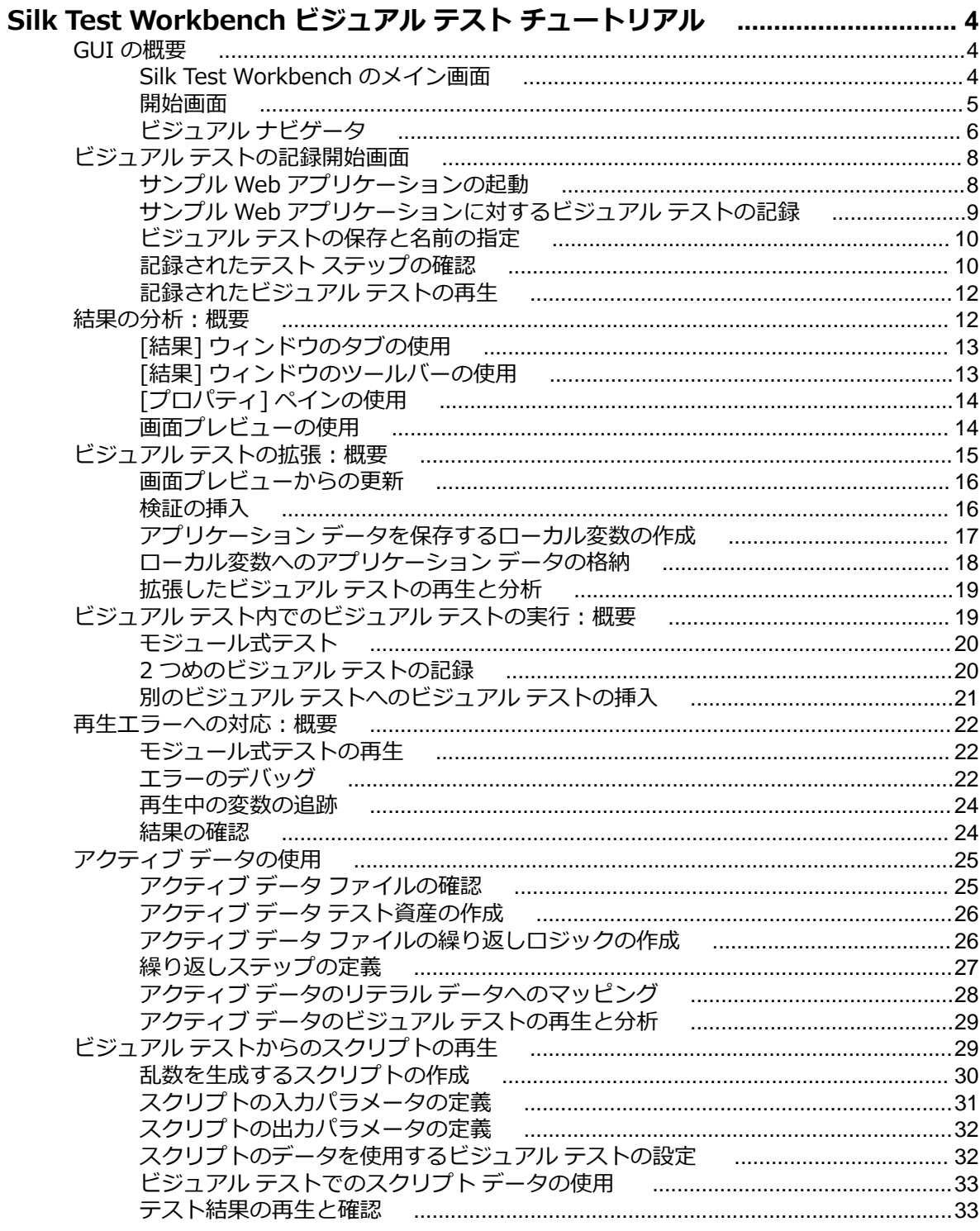

# <span id="page-3-0"></span>**Silk Test Workbench ビジュアル テスト チ ュートリアル**

Silk Test Workbench ビジュアル テスト チュートリアルにようこそ。ご自身のペースで学習できるこの チュートリアルでは、Silk Test Workbench のビジュアルでストーリーボードベースのインターフェイス を使用して、パワフルで柔軟性の高い機能テストを作成する方法について説明します。 このチュートリア ルでは、ビジュアル テストの作成、ビジュアル テストの再生、および再生結果の分析に必要な基本ステッ プについて学習します。 また、多数の機能を使用して、記録したビジュアル テストをすばやく更新および 拡張する方法についても学習します。

このチュートリアルでは、Silk Test Workbench を使用して繰り返し可能なテストを作成する練習をするた めの Silk Test サンプル Web アプリケーション *<http://demo.borland.com/InsuranceWebExtJS/>* を使 用します。

各レッスンは前のレッスンの出力に基づいて進められるため、チュートリアルのレッスンは順番に完了し てください。

#### **GUI の概要**

このセクションでは、メイン画面、開始画面、およびビジュアル ナビゲータを含めた GUI について説明し ます。 このセクションはオプションです。 すでに開発環境の基本要素をご存知の場合は、次のレッスンに 進んでください。

### **Silk Test Workbench のメイン画面**

Silk Test Workbench のメイン画面は、テストにかかわるすべての操作の開始点になります。 メニューバ ーを除き、デスクトップに表示される項目はすべてユーザーが制御できます。

開始画面、ビジュアル ナビゲータ、アセット ブラウザなど、Silk Test Workbench のその他すべてのウィ ンドウは、Silk Test Workbench のメイン画面の子ウィンドウとして表示されます。

Silk Test Workbench のメイン画面には以下の要素が含まれます。

- メニューバー
- ツールバー
- メインのテスト資産表示領域
- ステータスバー

以下の図は、Silk Test Workbench のメイン画面のこれらの要素を示しています。 メインのテスト資産表 示領域では、ビジュアル ナビゲータにビジュアル テストが表示され、背景にアセット ブラウザが表示さ れ、開始画面が最小化されて表示されています。

<span id="page-4-0"></span>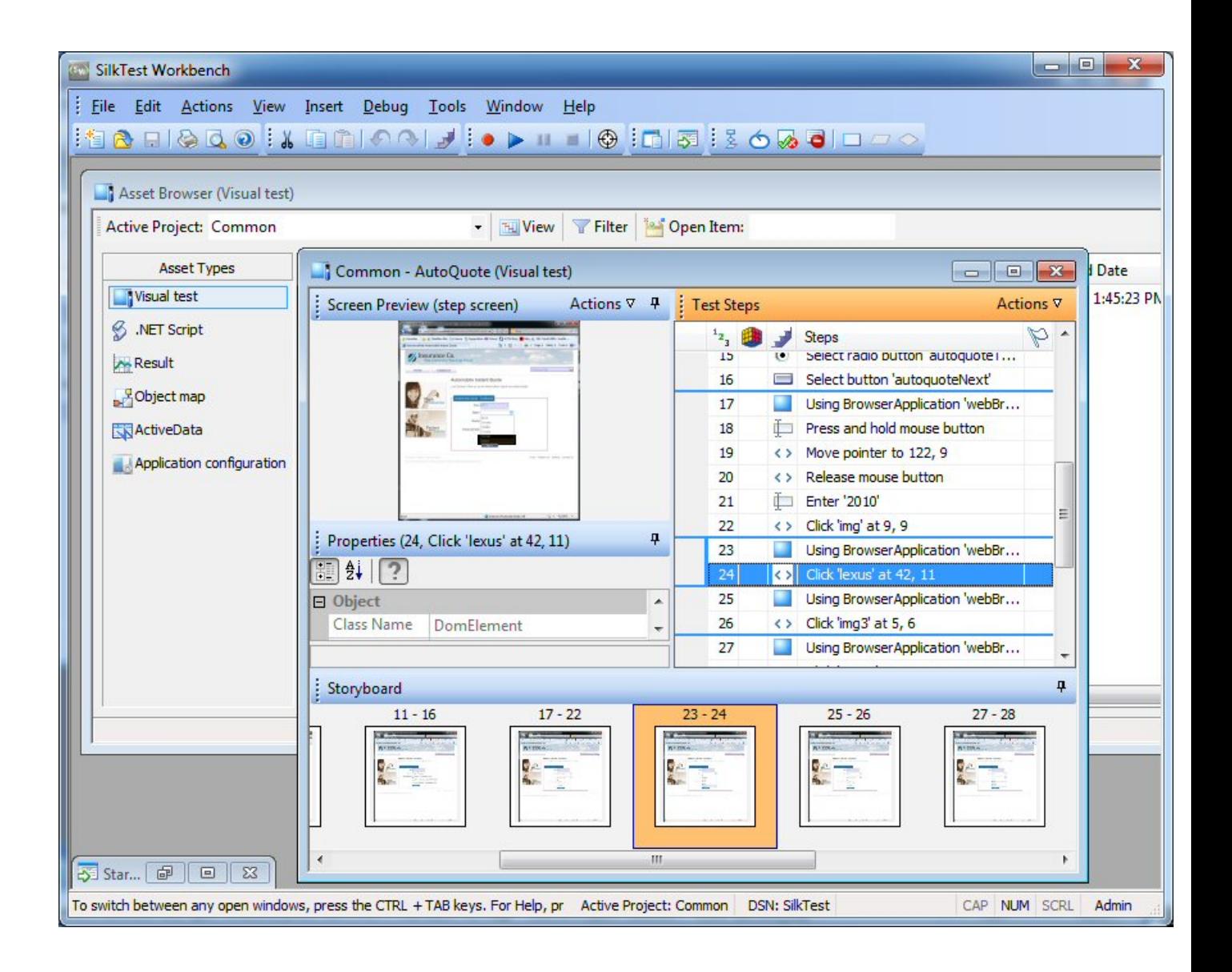

#### **開始画面**

**開始画面** は、Silk Test Workbench の機能を使い始める拠点であり、アプリケーションのテスト ソリュー ションをすばやく作成し始めることができます。

アプリケーションのテストをすばやく、最低限の手順で開始できるようにするため、**開始画面** には次の領 域が含まれています。

#### **領域 説明**

- **開始** ビジュアル テスト、.NET スクリプト、キーワード駆動テストをワンクリックで記録したり、開 いたりできます。
- **資産** 最近使ったビジュアル テスト、.NET スクリプト、キーワード駆動テストをワンクリックで開く ことができます。最近使った資産のリストは、リアル タイムで更新されるので、変更や更新によ り、現在の資産がリストの先頭に移動します。資産の右側にあるアイコンをクリックすることに よって、資産を再生したり、資産の最後の実行結果を表示したりすることができます。

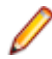

**注: 開始画面** 設定 (**ツール** > **オプション** > **開始画面**) では、最近使った資産のリストに表 示する項目の数を制御できます。

#### <span id="page-5-0"></span>**領域 説明**

**新機能** Silk Test Workbench の現在のバージョンに含まれている新しい機能や機能強化を一覧します。 Silk Test Workbench の更新が利用可能な場合も、ここに表示されます。

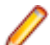

**注:** Silk Test Workbench の起動時に開始画面を表示しないように選択している場合、**ヘ ルプ** > **製品更新の確認** をクリックして利用可能な更新を確認できます。

**入門ガ** 生産性向上のため、広く使われるタスクや有用なヘルプ トピックへの直接リンクを提供します。 **イド**

**リソー** サポート技術情報や Silk Test コミュニティなどの Silk Test Workbench に関連した情報へのリ **ス** ンクを提供します。

**お知ら** Silk Test コミュニティの最新のフォーラム記事とブログ投稿へのリンクを提供します。

**せとコ**

**ミュニ**

**ティ**

**フラグ** ビジュアル テストのテスト ステップ、およびフラグが付けられてフォローアップ対象として割 り当てられた結果が表示されます。**フラグ** ペインを使用すると、テスト スイートやテスト プロ ジェクトについての情報を交換でき、データベースのテスト プロジェクトのほかのテスト担当者 やユーザーと共同作業が行えます。

デフォルトでは、フラグは作成日および表示される資産で分類されます。フラグの情報をすばや く表示するには、マウスのポインタをフラグの上に移動します。フラグの説明、更新データ、プ ロジェクト、フラグが割り当てられているユーザーの ID を示すツール ヒントが表示されます。 **開始画面のフラグ** オプション (**ツール** > **オプション** > **開始画面** > **フラグ**) を変更して、フラグ の表示方法を変更できます。

フラグに関連付けられているビジュアル テストまたは結果を開くには、**フラグ** ペインでフラグ をダブルクリックします。

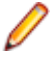

**注: フラグ** ペインは、少なくとも 1 つのフラグがログインしているユーザーに割り当てら れているか、少なくとも 1 つのフラグがフィルタで表示されるように設定されている場合 にのみ、**開始画面** に表示されます。

**開始画面** の 右上隅にあるウィンドウの **閉じる** をクリックすると、**開始画面** を閉じることができます。

**ヒント:** ツール バーの **開始画面** をクリックすることで、メイン画面から **開始画面** にいつでもアクセ スできます。また、いつでも Ctrl+Alt+S を押すか、または **表示** > **開始画面** を選択して、開始画面 を表示できます。

**注:** ユーザー インターフェイスは、Windows 標準の大きいフォントや小さいフォントを使用します。 カスタムのフォント サイズを使用すると、ユーザー インターフェイスのテキスト表示が不正確になる 可能性があります。

#### **ビジュアル ナビゲータ**

**ビジュアル ナビゲータ** は、ビジュアル テストの要素をグラフィカルに表すものであり、ポイント アンド クリック インターフェイスを通して各要素を操作できます。**ビジュアル ナビゲータ** では、ビジュアル テ ストに関する情報が 4 つのペインに表示されます。4 つのペイン全体でビジュアル テストの各ステップを 総合的に把握できます。

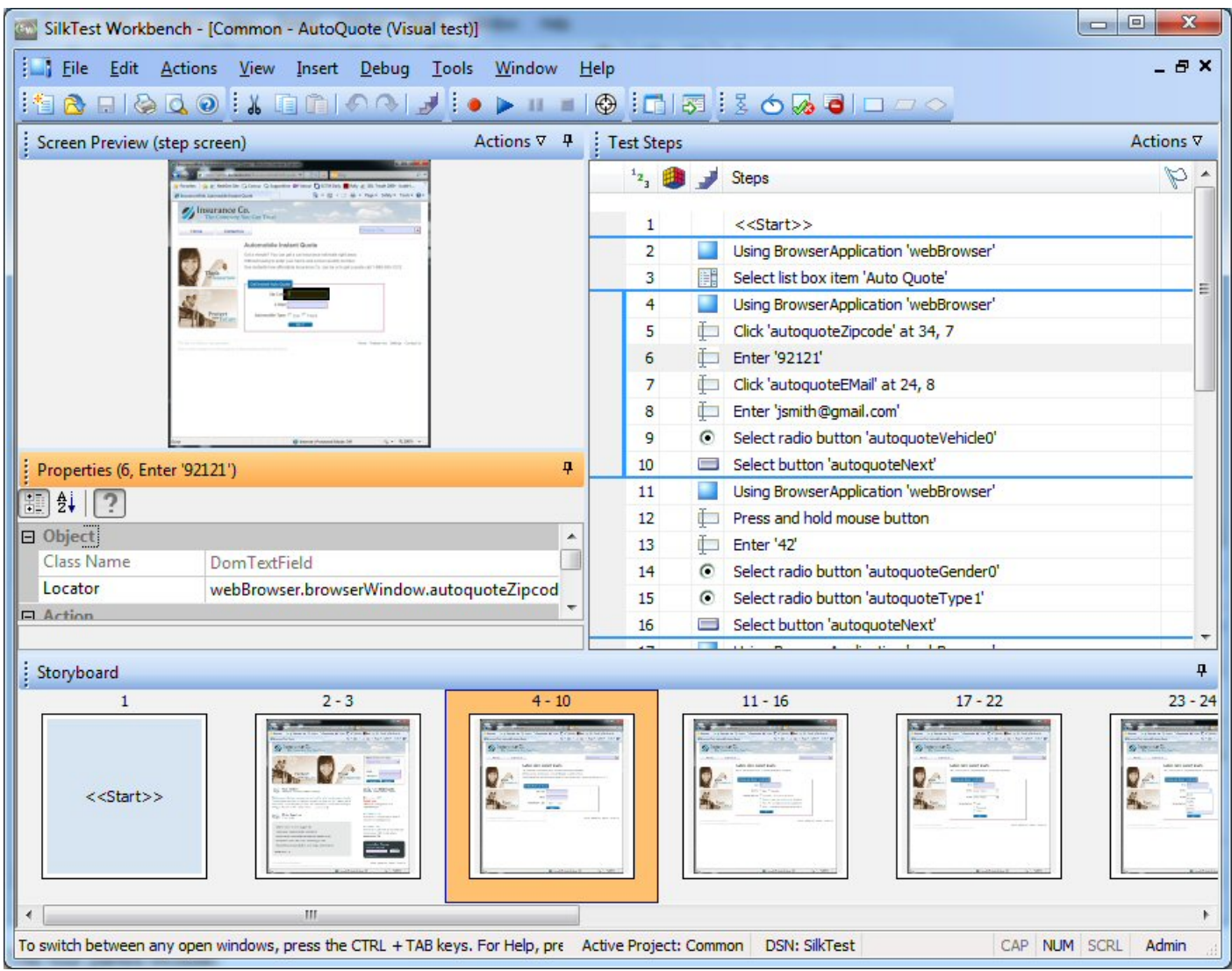

4 つのペインは以下のとおりです。

**テスト ステッ プ** ビジュアル テストの各ステップが技術的ではない明確な言語で示されます。

**画面プレビュー** ビジュアル テストの再生中に実行されるステップに応じてテスト対象アプリケーショ ンのスナップショットが表示されます。

**プロパティ** ビジュアル テストのステップのプロパティが表示されます。

**ストーリーボー** サムネイル イメージを使用してビジュアル テストのフローが表示されます。サムネイ **ド** ルは、ビジュアル テストのステップの論理グループを表します。

**注:**

Silk Test Workbench では、スナップショットは以下のような状況のときに取得されます。

• 記録中のすべての自動テスト ステップの前。

**注:** SAP アプリケーションの場合、スナップショットはすべての自動テスト ステップの前で はなく、画面が変わったときに発生します。

• ビジュアル テストで Using ステップを実行した結果のスナップショット。

• 再生エラーが発生した場合。

<span id="page-7-0"></span>**画面プレビュー**、**ストーリーボード**、および **プロパティ** ペインは **テスト ステップ** ペインと同期され、**テ スト ステップ** ペインで選択したステップに関する情報が表示されます。このように、**テスト ステップ** ペ インでステップを選択し、他のペインでそのステップに関する情報を確認することで、ステップのすべて の側面を簡単に把握できます。

**ビジュアル ナビゲータ** では、ビジュアル テストを表示するだけでなく、**画面プレビュー** ペインと **プロパ ティ** ペインを使用して既存のビジュアル テストを拡張または更新することもできます。たとえば、ビジュ アル テストを記録したあと、**プロパティ** ペインで、記録したプロパティのリテラル値を変数に置き換える ことができます。また、テスト対象アプリケーションに変更が発生したときにビジュアル テストをすばや く更新する場合は、**画面プレビュー** の **画面の更新** 機能を使用して、以前にキャプチャした画面を更新でき ます。

**ビジュアル ナビゲータ** では、ビジュアル テストに使用するのと同じペインを使用して、ビジュアル テス トの再生結果も表示します。結果の場合、これらのペインには機能が付加され、**結果** ウィンドウ内に表示 されます。ウィンドウにはツールバー オプションと複数のタブが表示されます。各タブには結果のさまざ まな内容が表示されます。結果に固有の追加機能として、たとえば、**テスト ステップ** ペインに各ステップ のステータス(合格または失敗)を表示する機能があります。さらに、**画面プレビュー** では、記録中にキ ャプチャされた画面と再生中にキャプチャされた画面の違いを比較し、テスト アプリケーションにアクセ スすることなく、既存のビジュアル テストを更新できます。

### **ビジュアル テストの記録開始画面**

サンプル Web アプリケーションで保険の見積もりを作成するための操作を行うと、Silk Test Workbench はそれらの操作をステップとして記録します。ステップはビジュアル テストの基礎となります。テストに 必要な操作の記録を完了すると、ビジュアル ナビゲータに記録されたテストが表示されます。ステップは、 ビジュアル ナビゲータの [テスト ステップ] ペインに表示されます。

**注:** このチュートリアルで使用されているサンプル アプリケーションは、Internet Explorer に合わせ て設計され、最適化されています。チュートリアルのレッスンと同じユーザー体験を得るには、Micro Focus は Internet Explorer 以外のサポート対象ブラウザでチュートリアル サンプル アプリケーシ ョンを実行することをお勧めしません。

**♪ 注: Web アプリケーションを記録または再生する前に、システムにインストールされているすべての** ブラウザ アドオンを無効にします。Internet Explorer でアドオンを無効にするには、**ツール** > **イン ターネット オプション** をクリックし、**プログラム** タブをクリックし、**アドオンの管理** をクリック し、アドオンを選択してから **無効にする** をクリックします。

## **サンプル Web アプリケーションの起動**

このチュートリアルでは、Silk Test サンプル Web アプリケーションを使用します。この Web アプリケー ションは、デモ用に提供されています。

Internet Explorer で、Silk Test サンプル Web アプリケーションを使用します。チュートリアルのレッス ンと同じユーザー体験を得るには、Internet Explorer 以外のサポート対象ブラウザでサンプル Web アプ リケーションを実行しないでください。

- **1.** テストの速度と信頼性を高めるために DOM 関数を記録するには、以下のステップを実行します。
	- a) **ツール** > **オプション** をクリックします。
	- b) **オプション** メニュー ツリーの **記録** の隣にあるプラス記号(+)をクリックします。 **記録** オプショ ンが右側のパネルに表示されます。
	- c) **xBrowser** をクリックします。
	- d) **ネイティブなユーザー入力を記録する** リスト ボックスから、**いいえ** を選択します。
	- e) **OK** をクリックします。
- <span id="page-8-0"></span>**注:** 通常、Web アプリケーションをテストする場合、DOM 関数ではなく、ユーザーの入力そのも のを使用します。Flash および Java アプレットなどのプラグインや、AJAX を使用するアプリケ ーションは、ネイティブなユーザー入力ではサポートされますが、高レベルの API 記録ではサポ ートされません。
- **2.** Web アプリケーションの記録または再生を行う前に、ブラウザのアドオンをすべて無効にする必要があ ります。ブラウザのすべてのアドオンを確実に無効にするには、以下のステップを実行します。
	- a) Internet Explorer で**ツール** > **インターネット オプション** を選択します。**インターネット オプシ ョン** ダイアログ ボックスが開きます。
	- b) **プログラム** タブをクリックし、**アドオンの管理** をクリックします。**アドオンの管理** ダイアログ ボ ックスが開きます。
	- c) アドオンのリストの **状態** 列で、各アドオンの状態が **無効** になっていることを確認します。 **状態** 列に **有効** と表示されている場合は、アドオンを選択してから **無効にする** をクリックします。
	- d) **閉じる** をクリックし、**OK** をクリックします。
- **3.** サンプル アプリケーションにリモートでアクセスするには、*[http://demo.borland.com/](http://demo.borland.com/InsuranceWebExtJS/) [InsuranceWebExtJS](http://demo.borland.com/InsuranceWebExtJS/)* をクリックします。サンプル アプリケーションの Web ページが開きます。

### **サンプル Web アプリケーションに対するビジュアル テス トの記録**

記録中は、記録を停止するまで、テスト アプリケーションでのすべての操作 (SilkTest Workbench の操 作は除く)が Silk Test Workbench によって記録されます。記録が完了したら、生成したビジュアル テス トを変更して、ステップを追加したり、不要なステップを削除したりできます。

- **1.** このチュートリアルの後半で記録したコントロールを編集できるようにするために、ビジュアル テスト を記録する前にブラウザ コントロールのキャプチャを有効化します。
	- a) Silk Test Workbench メニューで、**ツール** > **オプション** を選択します。**オプション** ダイアログ ボ ックスが開きます。
	- b) ツリーから **記録** > **出力** > **ビジュアル テスト** を選択します。
	- c) **ブラウザ コントロールのキャプチャ** の値を **はい** に設定します。
	- **注:** Web アプリケーションの記録中にコントロールのキャプチャを有効化すると、ビジュアル テ ストのパフォーマンスが低下する恐れがあります。 Micro Focus では、このチュートリアルで述 べるタスクを完了したら、コントロールのキャプチャを無効化することをお勧めします。
- **2. ファイル** > **新規作成** を選択します。**資産の新規作成** ダイアログ ボックスが開きます。
- **3.** 資産の種類のリストから **ビジュアル テスト** を選択します。
- **4.** 記録をすぐに開始するために、**記録の開始** チェック ボックスをオンにします。
- **5. OK** をクリックして、ビジュアル テストを資産として保存し、記録を開始します。**アプリケーションの 選択** ダイアログ ボックスが開きます。
- **6. Web** タブを選択します。
- **7.** リストから **Internet Explorer** を選択します。
- **8. 移動する URL の入力** テキスト ボックスに、demo.borland.com/InsuranceWebExtJS/ を入力しま す。

**9. OK** をクリックします。Silk Test Workbench が最小化され、**記録中** ダイアログ ボックスが開きます。 10Insurance Company Web サイトでは、次のステップのいずれかを行います:

- a) **Select a Service or login** リスト ボックスから **Auto Quote** を選択します。**Automobile Instant Quote** ページが開きます。
- b) 郵便番号と電子メール アドレスを適切なテキスト ボックスに入力し、自動車タイプをクリックして、 **Next** をクリックします。

たとえば、郵便番号に 92121、電子メール アドレスに jsmith@gmail.com をそれぞれ入力し、自 動車タイプとして Car を指定します。

- <span id="page-9-0"></span>c) 年齢を指定し、性別と運転履歴タイプをクリックして、**Next** をクリックします。 たとえば、年齢に 42 を入力し、性別と運転履歴タイプに Male および Good をそれぞれ指定しま す。
- d) 製造年、車種、モデルを指定し、財務情報タイプをクリックして、**Next** をクリックします。 たとえば、製造年に 2010 と入力し、車種とモデルに Lexus および RX400 をそれぞれ指定し、財 務情報タイプとして Lease を指定します。 指定した情報の概要が現れます。
- e) **Purchase** をクリックします。 **Purchase A Quote** ページが開きます。
- f) ページ上部にある **Home** をクリックして、記録を開始したホーム ページに戻ります。
- **11.**Alt+F10 を押すか、**記録中** ウィンドウで **停止** をクリックするか、Silk Test Workbench のタスクバー アイコンをクリックして、記録を停止します。**記録完了** ダイアログ ボックスが開きます。**記録完了** ダ イアログ ボックスで **次回からこのメッセージを表示しない** チェック ボックスがオンになっている場 合、記録が停止したあとにこのダイアログ ボックスは表示されません。この場合、ビジュアル テスト は **テスト ステップ** ペインに表示されます。

### **ビジュアル テストの保存と名前の指定**

テストを記録すると、**記録完了** ダイアログ ボックスが開き、以下の操作を実行できます。

- 記録したビジュアル テストを再生する
- 記録した操作をビジュアル ナビゲータで確認する
- ビジュアル テストを保存し、記録したテストをビジュアル ナビゲータで確認する

ビジュアル テストをはじめて記録したばかりなので、テストを再生したり、記録した操作を確認したりす る前にテストを保存し、名前を付けます。

**1. 記録完了** ダイアログ ボックスで、**保存** をクリックします。

**ヒント:** 名前を指定せずに資産を作成すると、Silk Test Workbench により「*無題\_*」に連番の付 いた一時的な名前が割り当てられます。

テストにまだ名前を付けていないため、**名前を付けて保存** ダイアログ ボックスが開きます。

- **2. 名前** テキスト ボックスで、名前を AutoQuote に変更します。
- **3. 説明** テキスト ボックスに Visual test tutorial と入力します。
- **4. OK** をクリックします。 ビジュアル ナビゲータにビジュアル テストが表示されます。

### **記録されたテスト ステップの確認**

ビジュアル テストを記録し、保存すると、ビジュアル テストがビジュアル ナビゲータに表示されます。 ビジュアル ナビゲータには 4 つのペインがあり、ビジュアル テストの包括的なビューが提供されます。

[テスト ステップ] ペインのステップは、Web アプリケーションで見積もりを完了するときにアクセスした 画面と実行した操作を表します。

記録されたステップは、以下の図に示すステップと同じようになるはずです。

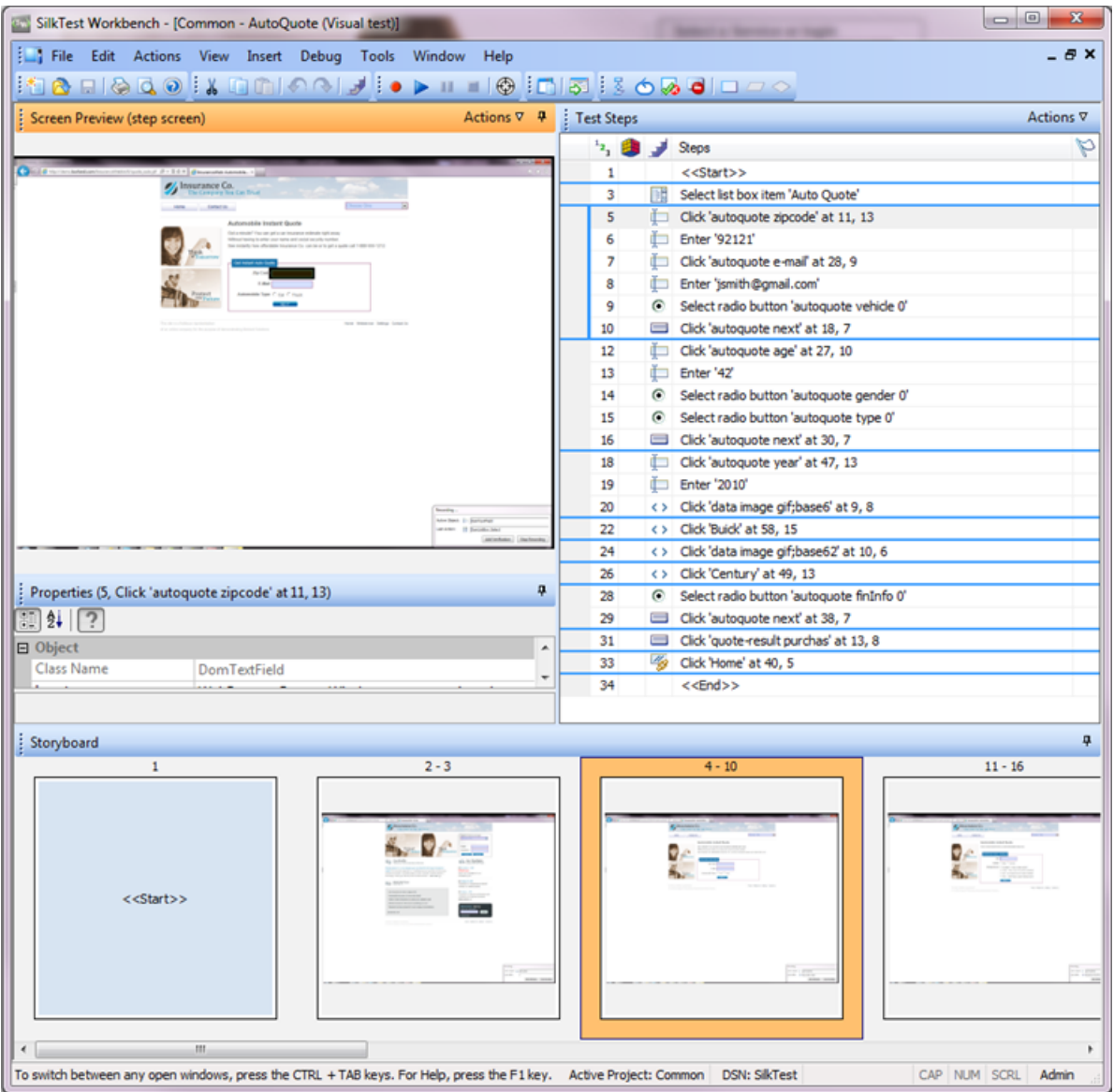

#### [テスト ステップ] ペインには以下の列が表示されます。

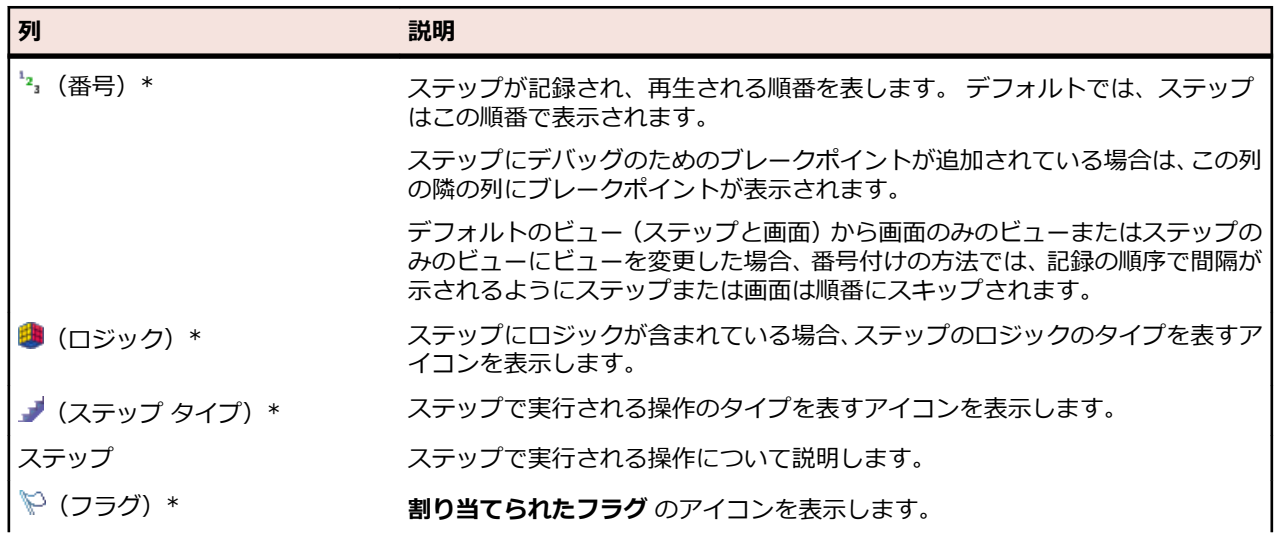

<span id="page-11-0"></span>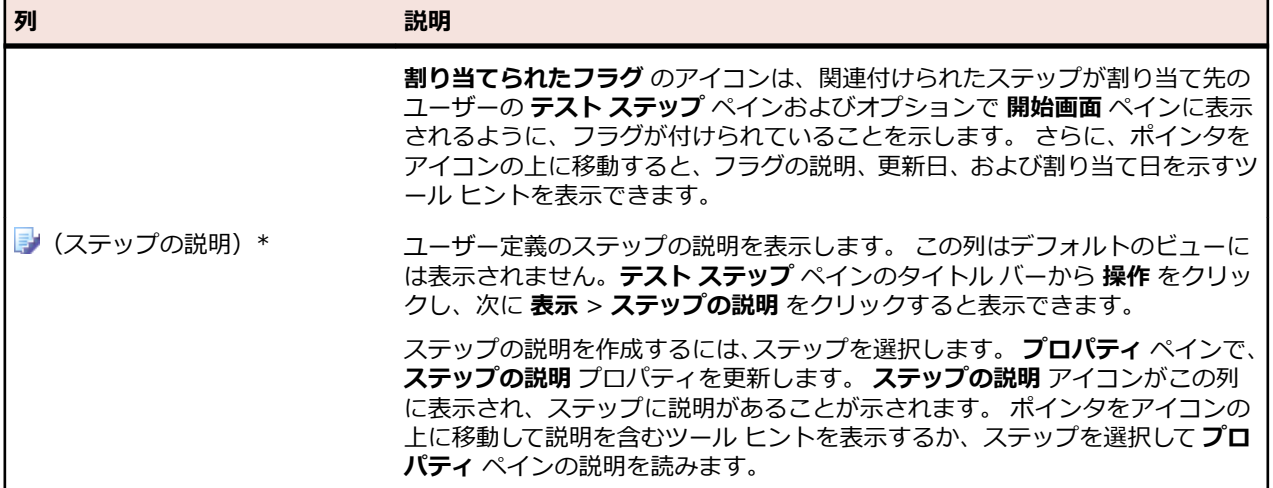

- **ヒント:** ビジュアル ナビゲータの他のペインは、**テスト ステップ** ペインと同期しています。 上の図 では、記録したステップのうち、リスト ボックスから **Auto Quote** を選択するステップが **テスト ス テップ** ペインで選択されています。 結果は以下のようになります。
	- **画面プレビュー** には、**Auto Quote** を選択する前のアプリケーションの状態が示されます。
	- **プロパティ** ペインには、選択されたステップのプロパティが示されます。
	- ストーリーボードでは、**Auto Quote** リスト項目の選択に関連するステップのグループを表すサ ムネイルが強調表示されます。

ビジュアル テストのステップをスクロールし、さまざまなステップを選択すると、他のペインに更新した 情報が表示されます。

#### **記録されたビジュアル テストの再生**

ビジュアル テストを記録し、保存したら、再生して、ビジュアル テストが適切に動作することを確認でき ます。

- **1.** 次のいずれか 1 つのステップを行います:
	- **操作** > **再生** を選択します。
	- ツール バーで **再生** をクリックします。

**再生** ダイアログ ボックスが開きます。このダイアログ ボックスで、結果をどのように保存するかを指 定できます。

- **2. 結果の説明** テキスト ボックスに Initial test results for the recorded test と入力します。
- **3. OK** をクリックします。
- **4.** 再生をサポートしている複数のブラウザーがマシンにインストールされている場合、**ブラウザーの選択** ダイアログ ボックスが開きます。ブラウザーを選択して、 **実行** をクリックします。

各結果は、一意のテスト実行番号によって識別されます。

Silk Test Workbench が最小化され、ビジュアル テストが再生されます。再生中、サンプル アプリケーシ ョンアプリケーションに対して、ビジュアル テストの記録中に行った操作が画面上で再生されます。再生 が正常に完了すると、**再生完了** ダイアログ ボックスが開きます。

#### **結果の分析:概要**

テストを再生すると、Silk Test Workbench によってテスト結果が生成されます。 テスト結果にはビジュ アル テストの再生に関する情報が含まれています。 ビジュアル テストの名前、実行番号、各ステップが実 行された日付と時刻、各ステップの合格/失敗のステータスなどの重要な情報が含まれます。

### <span id="page-12-0"></span>**[結果] ウィンドウのタブの使用**

テスト結果情報をすばやく参照するために、**結果** ウィンドウには、結果情報を種類別に分けて表示するフ ィルタの役目を果たす 5 つのタブがあります。

**1. 再生完了** ダイアログ ボックスで **結果へ移動** をクリックします。

**結果** ウィンドウが開き、デフォルトで **要約** タブが表示されます。 **要約** タブには、再生が成功したかど うか、最新の実行番号、合格または失敗となったチェックまたは検証の数、テストの開始時刻と終了時 刻、テストの実行結果に関するその他の基本情報などを含むテスト実行の概要が示されます。

**2. 詳細** タブをクリックします。

**詳細** タブでは、ビジュアル ナビゲータの以下の 4 つのペインを使用して各ステップの結果が示されま す。

**テスト ステップ** ビジュアル テストの各ステップの再生結果に関する情報がリストされます。

**画面プレビュー** 再生中にキャプチャされた Web アプリケーションの画面が表示されます。

**プロパティ** ステップのプロパティが表示されます。

**ストーリーボード** 結果のアウトラインと概要がグラフィカルに示されます。

**注: 合格**、**失敗**、**フラグ** タブでもビジュアル ナビゲータを使用して結果情報が示されます。 違い は、**詳細** タブではすべてのステップが示されるのに対し、これらのタブでは特定の種類のステッ プが示されるという点だけです。

**3.** 任意のステップを選択します。

ステップを選択すると、Silk Test Workbench により他のペインの情報がそのステップの情報に更新さ れます。 **画面プレビュー** では、再生中にキャプチャされた画面が、ビジュアル テストを最初に記録し たときにキャプチャされた画面と比較されます。 **プロパティ** ペインには、選択したステップのプロパ ティが示されます。 **ストーリーボード** では、ステップが属すグループが強調表示されます。

**ヒント:** ステップの名前全体を表示するには、**ステップ** 列を広げるか、ステップの上にマウス ポ インタを置いて、名前全体を示すツール ヒントを表示する必要がある場合があります。

#### **[結果] ウィンドウのツールバーの使用**

**結果** ウィンドウのツールバーには、結果の内容の表示と種類をカスタマイズするためのいくつかのオプシ ョンがあります。

- **1.** 結果のツールバーの **詳細表示** をクリックします。 Silk Test Workbench により、**テスト ステップ** ペイ ンに追加の列が表示され、**プロパティ** ペインに追加のプロパティが表示されます。
- **2. テスト ステップ** ペインで、右にスクロールして追加の列を表示します。 これらの列には、ステップの実行に要したミリ秒単位の時間、テストを実行した人のユーザー名など、 各ステップに関する特定の情報が示されます。
- **3. プロパティ** ペインの [結果] プロパティ カテゴリには、**テスト ステップ** ペインの各列に対応するプロ パティが示されます。 下にスクロールして、リスト全体を表示します。
- **4. 表示** ドロップダウン矢印をクリックし、**ステップのみ** を選択します。 Silk Test Workbench によりす べての画面が除外されるので、ステップだけをすばやく参照できます。
- **5. 表示** ドロップダウン矢印をクリックし、**ステップと画面** を選択します。 Silk Test Workbench により 結果の画面とステップがすべて表示されます。

**結果** ウィンドウのツールバーには、この他にも結果の内容の表示と種類をカスタマイズするためのオプ ションがあります。

### <span id="page-13-0"></span>**[プロパティ] ペインの使用**

**プロパティ** ペインには、ステップの基本特性を示すプロパティが表示されます。ステップの名前、実行ス テータス、再生の詳細などの情報が示されます。

- **1.** ステップ「'42' を入力します」をクリックします。 このステップは、**Age** テキスト ボックスに値「42」を入力する操作を実行します。 **プロパティ** ペインが更新され、選択したステップのプロパティが表示されます。
- **2. カテゴリ** アイコンまだ選択されていない場合は、これをクリックします。 プロパティが以下のメイン カテゴリにグループ分けされます。
	- **結果 テスト ステップ** ペインの列に対応するプロパティが含まれます。 ステップの名前、ステップ 実行の日付と時刻、ステップ実行に要した時間などのプロパティです。
	- **拡張** Silk Test Workbench が、入力 操作ステップによって入力されたテキストのコントロールまた
	- **プロ** は値を識別するために使用するロケーター名など、追加の再生の詳細が含まれます。 拡張プロ
	- **パテ** パティは、操作ステップで変数や式が使用されたときにその内容を表示するのに便利です。 た
	- **ィ** とえば、入力 ステップで変数 *textVar* が値として使用された場合、[拡張プロパティ] カテゴ リに *textVar* の内容が表示されます。
- **3. 拡張プロパティ** ノードを展開します。 Text プロパティおよびロケーター プロパティがその値と共に 示されます。 Text プロパティの値は '42' です。これは、このステップで **Age** テキスト ボックスに入 力された値です。
- **4. 再生前のビジュアル テストのステップ プロパティを表示/非表示** アイコンをクリックします。 [ビジ ュアル テストの詳細]ノードが表示され、ビジュアル テストに存在するステップの元のプロパティがす べて表示されます。

### **画面プレビューの使用**

**画面プレビュー** には、**テスト ステップ** ペインに表示された、コントロールと対話する各ステップについて キャプチャされたテスト アプリケーションのイメージが表示されます。 キャプチャされたイメージとし て、デスクトップ全体、アプリケーション ウィンドウ、またはアクティブなウィンドウのみを示すことが できます。 キャプチャされたイメージは、関連するステップが実行される前のアプリケーションの状態を 示します。

**1. テスト ステップ** ペインで、車の製造年を含むステップを選択します。 「2010」と入力します。 **画面 プレビュー** に、再生中にキャプチャされた画面とビジュアル テストの記録中にキャプチャされた画面 が並んで表示されます。 このステップのコントロールであるブラウザ ウィンドウが黒のボックスで強 調表示されます。

<span id="page-14-0"></span>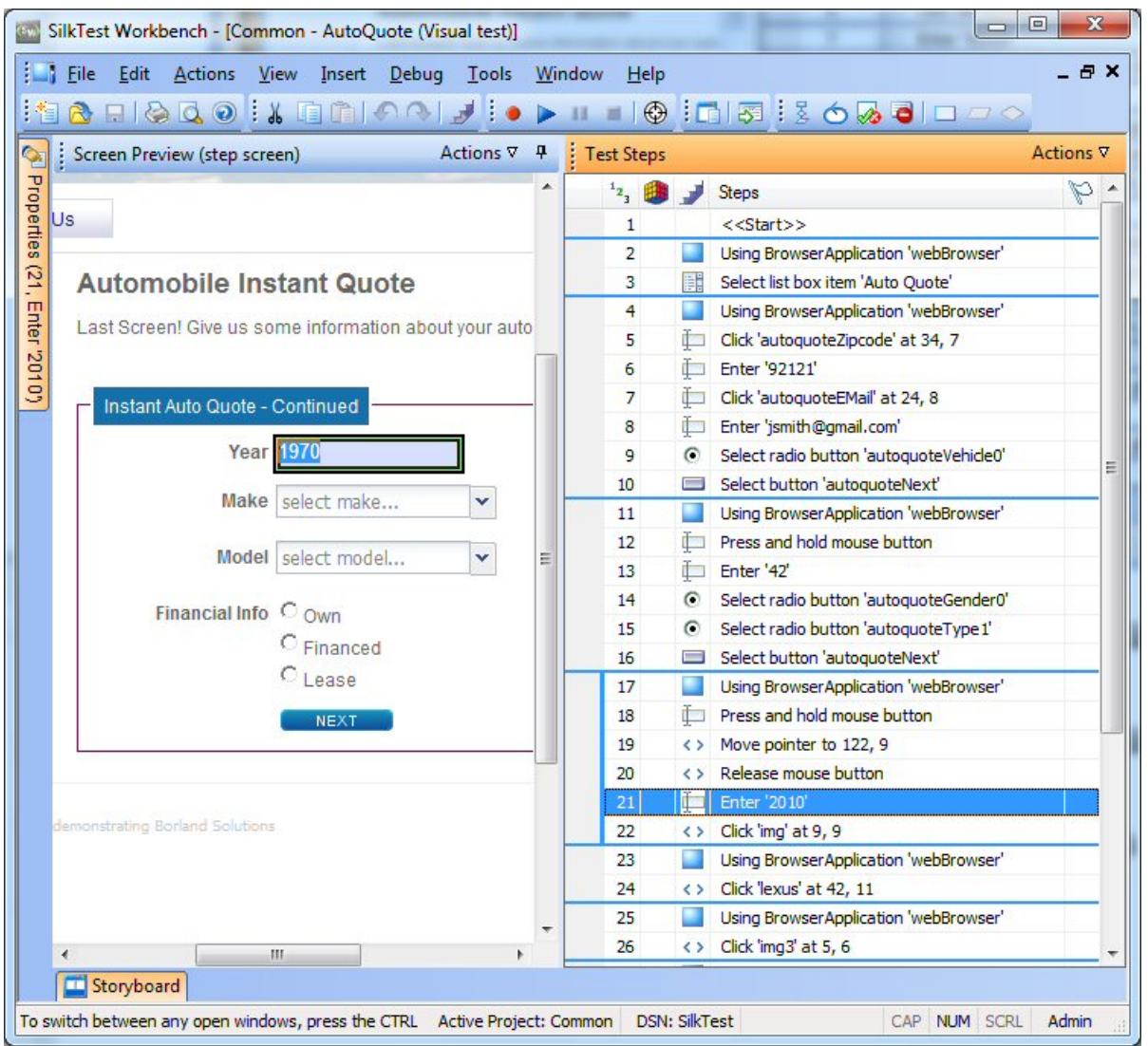

- **2. 画面プレビュー** で、**操作** > **相違点の表示** > **オフ** をクリックします。 ビジュアル テストの画面が消え、 再生の画面が開きます。
- **3. 操作** > **ズーム** > **75%** をクリックしたあと、スクロールバーを使用して製造年がはっきりと表示される ところまで移動します。
- **4.** ビジュアル テストに切り替えます。 **テスト ステップ** ペインで、**操作** > **ビジュアル テストのウィンド ウ** をクリックします。

### **ビジュアル テストの拡張:概要**

ビジュアル テストの拡張には、既存のビジュアル テストが新しいバージョンのテスト アプリケーションで 使用できるようにテストを更新することなどが含まれます。たとえば、テスト アプリケーションのさまざ まな状態を処理し、検証するために、テスト ロジックを挿入することができます。さらに、ビジュアル テ ストの内容をわかりやすくしたり、重要な点について自分自身や他のユーザーに注意を促すために、フラ グ、メッセージ ボックス、またはステップの説明を挿入することができます。

これらは、Silk Test Workbench で既存のビジュアル テストを拡張し、よりパワフルで堅牢かつ柔軟なテ ストを作成する、ほんの数例です。

### <span id="page-15-0"></span>**画面プレビューからの更新**

Silk Test Workbench はビジュアル テストを記録するとき、テスト アプリケーションの各画面の関連する コントロールだけでなく、画面もキャプチャします。Silk Test Workbench により、**画面プレビュー** には キャプチャされた各画面が表示され、ビジュアル テストのステップによって識別されるコントロールが強 調表示されます。**画面プレビュー** で、キャプチャされた画面の別のコントロールを識別することにより、 テスト アプリケーションにアクセスすることなくステップを更新できます。

このレッスンでは、Silk Test Workbench の **画面プレビューからのコントロールの挿入** 機能を使用して、 **画面プレビュー** のキャプチャされた画面から別のボタンを選択します。

**1.** AutoQuote ビジュアル テストの **テスト ステップ** ペインで、<<終了>> ステップの前にあるステップ を選択します。

ステップ テキストは、次のようになります:(40, 5) の場所で 'Home' をクリックします

**画面プレビュー** に **Purchase A Quote** ページが表示され、**Home** ボタンが強調表示されます。

- **2. 画面プレビュー** で **操作** > **ズーム** > **75%** をクリックし、スクロールバーを使用して **Contact Us** ボタ ンがはっきり表示されるところまで移動します。
- **3. プロパティ** ペインで、**ロケーター** テキスト ボックスをクリックします。ロケーターの値領域に、ロケ ーター選択ボタンが表示されます。
- **4. プロパティ** ペインで、**画面プレビューから識別** をクリックします。

**注:** ボタンが無効の場合、ビジュアル テストの記録を行う前にブラウザ コントロールのキャプチ ャを有効にしていなかったことが原因です。

ポインタが **画面プレビュー** に移動します。

**5.** ポインタを **Contact Us** ボタンの上に移動し、**Contact Us** ボタンをクリックします。

ボタンをクリックすると、ボタンの新しいロケーター名を表示するように **プロパティ** ペインの **ロケー ター** プロパティが変わり、**テスト ステップ** ペインのステップ テキストが以下のように変わります。 (40, 5) の場所で 'Contact Us' をクリックします

**6. 保存** をクリックします。

次にこのビジュアル テストを再生すると、Silk Test Workbench により **Home** ボタンではなく **Contact Us** ボタンがクリックされます。

#### **検証の挿入**

検証とは、ユーザー定義の条件を評価し、合格/失敗のメッセージや、オプションとしてフラグをビジュ アル テストの再生結果に送信するテスト ロジックです。

このレッスンでは、検証を挿入して、見積もりで正しい車両モデルが使用されていることを確認します。

- **1. 表示** > **テスト ステップ** > **ステップと画面** をクリックして、ステップと画面の両方が表示されているこ とを確認します。
- **2.** 次のステップを選択します:「(91,11) の場所で 'rx400' をクリックします」
- **3. 画面プレビュー** で**操作** > **ズーム** > **75%** をクリックし、スクロールバーを使用して **Model** がはっきり 表示されるところまで移動します。
- **4.** 以下のいずれかのステップを実行します。
	- ツールバーの **検証タイプのロジックの作成** をクリックします。
	- **挿入** > **テスト ロジック** > **検証** を選択します。

**テスト ロジック デザイナ** ウィザードの **ようこそ** ページが開きます。

**5. 次へ** をクリックします。**ロジックの種類の選択** ページが開きます。

- <span id="page-16-0"></span>**6. コントロールのプロパティ** をクリックし、**次へ** をクリックします。**プロパティに基づく条件の定義** ペ ージが開きます。
- **7. 画面プレビューから識別** をクリックします。ポインタが **画面プレビュー** に移動します。
- **8. Model** コンボ ボックスを選択します。**プロパティに基づく条件の定義** ページに、選択したコントロー ルの名前が、コントロールのプロパティと共に表示されます。コントロール名は、以下のように表示さ れます。

webBrowser.browserWindow.modelCombo

**9. プロパティの選択** グリッドで、**テキスト** にスクロールして選択します。

**10.条件の選択** が **等しい** に設定されていることを確認します。

- **11.プロパティの選択** から Text プロパティを選択して、**期待値** テキスト ボックスに **RX400** が入力されて いることを確認します。
- **12.次へ** をクリックします。**検証の構築** ページが開きます。このページから、再生結果に送信する合格/ 失敗メッセージを定義できます。ページの上部に Silk Test Workbench が検証する条件が以下のよう に表示されます。

If "webBrowser.browserWindow.modelCombo"."Text" 等しい "RX400"

この条件は検証のロジックを定義しています。条件では、モデル タイプと選択されたタイプが比較され ます。

- **13.**デフォルトの合格の説明を The model type is correct に置き換え、デフォルトの失敗の説明を The model type is NOT correct に置き換えます。
- **14.次へ** をクリックします。**要約** ページが開きます。

検証ステップは選択したステップのあとに挿入されます。検証ステップのテキストは以下のようにな ります。

「If "webBrowser.browserWindow.modelCombo"."Text" 等しい "RX400"」を検証します **15.**検証の内容を確認したら、**完了** をクリックします。

サンプル アプリケーションのプロパティの値を検証するテスト ロジックを挿入することで、記録したビジ ュアル テストを拡張できました。

### **アプリケーション データを保存するローカル変数の作成**

変数を使用すると、テストの別の場所や別のビジュアル テストまたはスクリプトで使用するデータ値を保 存できるため、ビジュアル テストを拡張できます。データは他の種類のファイルに出力することもできま す。

このレッスンでは、チュートリアルのあとのレッスンで使用できるように、電子メール アドレスを表示す るコントロールのテキストを保存します。このためには、まずテキストを保存するローカル変数を作成す る必要があります。

- **1. テスト ステップ** ペインで、**操作** > **挿入** > **変数** > **ローカルの追加** をクリックします。**ローカル変数の 追加** ダイアログ ボックスが開きます。
- **2. 変数名** テキスト ボックスに strEmailAddress と入力します。
- **3. 型** リストから **テキスト** を選択します。

このレッスンでは、**初期値** テキスト ボックスを空のままにします。これは、後続のレッスンで変数に 値を保存するためです。

**テキスト** 型では、変数値がテキスト、つまり文字列データ型として保存されます。

- **4. OK** をクリックします。ビジュアル テストに対して新しい変数が保存されます。変数を作成したあと は、<<開始>> ステップからそれを参照し、定義を編集することができます。
- **5.** *strEmailAddress* 変数を表示するには、**テスト ステップ** ペインで <<開始>> ステップを選択します。

**ヒント:** <<開始>> ステップは、すべてのビジュアル テストで常に最初のステップになります。

<span id="page-17-0"></span>ステップのプロパティが **プロパティ** ペインに表示されます。<<開始>> ステップを選択している場 合、**変数** カテゴリに *strEmailAddress* が **テキスト** 変数として表示されます。

各変数型の値領域は、現在定義されている各変数型の数を示します。このレッスンではテキスト変数を 1 つ作成したので、その種類の値領域には 1 項目がこのテストに関連付けられていることが示されています。

見積もりの電子メール アドレスを保存するローカル変数を作成したので、アプリケーションの電子メール アドレスを変数に保存します。

### **ローカル変数へのアプリケーション データの格納**

サンプル アプリケーションの **Get Instant Auto Quote page** ページには、一意の電子メール アドレス が表示されます。このページの電子メール アドレスを含むテキストは、このページのコントロールのプロ パティ値です。

このレッスンでは、前のレッスンで作成したローカル変数 *strEmailAddress* にこのテキストを保存しま す。

**1. テスト ステップ** ペインで、電子メール アドレスの値を表示するステップを選択します。

ステップ テキストは次のようになります:「'jsmith@gmail.com' を入力します」

ステップを選択すると、**Get Instant Auto Quote page** ページのキャプチャされた画面が **画面プレ ビュー** に表示されます。

#### **2. テスト ステップ** ペインで、**操作** > **挿入** > **コントロールのプロパティ** をクリックします。

これにより、ビジュアル テストの選択したステップの直後にステップが挿入されます。ステップ テキ ストは次のようになります:「コントロールの "" プロパティを取得します」

このステップのプロパティを編集して、**Get Instant Auto Quote** ページの電子メール アドレスのテ キストをローカル変数に保存します。使用するコントロール、そのコントロールのプロパティ、および プロパティの値を保存する変数を指定するように、このステップのプロパティを編集します。変数は、 前のレッスンで作成した *strEmailAddress* です。

- **3. 画面プレビュー** で **操作** > **ズーム** > **50%** をクリックし、スクロールバーを使用して電子メール アドレ スのテキストがはっきり表示されるところまで移動します。
- **4. プロパティ** ペインで、**ロケーター** テキスト ボックスをクリックします。ロケーターの値領域に、ロケ ーター選択ボタンが表示されます。
- **5. 画面プレビューから識別** をクリックします。ポインタが **画面プレビュー** に移動します。
- **6.** ポインタをページの **E-Mail** テキストの上に移動します。

強調表示のボックスがページのテキストを囲んでいることを確認し、強調表示された領域をクリックし てコントロールを識別します。

Silk Test Workbench により、**プロパティ** ペインの **ロケーター** 情報が次の値に更新されます: webBrowser.browserWindow.autoquoteEMail

- **7. プロパティ** ペインで **プロパティ** テキスト ボックスをクリックし、その値リストから **Text** を選択しま す。
- **8. (ローカル変数の選択...)** をクリックし、リストから **strEmailAddress** を選択します。

これで、コントロール、必要な値を含むコントロールのプロパティ、およびプロパティの値を保存する 変数の指定が終了したので、ステップのテキストは次のようになるはずです:「コントロールの 'Text' プロパティを変数 'strEmailAddress' に格納します」

**プロパティ** ペインとステップ テキストの両方の **ローカル変数名** の値が *strEmailAddress* に変わりま す。

テストでプロパティ値が正しくキャプチャされ、保存されることを確認するために、テストを再生して結 果を確認します。

#### <span id="page-18-0"></span>**拡張したビジュアル テストの再生と分析**

記録したテストにいくつかの拡張を行ったので、ビジュアル テストを再生し、結果を分析してみます。

- **1.** 次のいずれか 1 つのステップを行います:
	- **操作** > **再生** を選択します。
	- ツール バーで **再生** をクリックします。

**再生** ダイアログ ボックスが開きます。

- **2. 結果の説明** テキスト ボックスに、Enhanced test results for the recorded visual test と入力し ます。
- **3. OK** をクリックします。
- **4.** 再生をサポートしている複数のブラウザーがマシンにインストールされている場合、**ブラウザーの選択** ダイアログ ボックスが開きます。ブラウザーを選択して、 **実行** をクリックします。 Silk Test Workbench によって、拡張したテストが再生されます。
- **5. 再生完了** ダイアログ ボックスで **結果へ移動** をクリックします。

**結果** ウィンドウが開き、デフォルトで **要約** タブが表示されます。

**要約** タブに、ビジュアル テストに合格した(エラーなしで正常に再生されたことを意味します)、また は失敗した検証が示されます。

- **6. 合格(1)** タブをクリックします。 かっこ内の数は、合格した検証の合計数を示します。**テスト ステップ** ペインには検証ステップが表示 され、**結果の詳細** 列には検証の合格の説明が表示されます。
- **7. 詳細** タブをクリックして、各ステップの結果を表示します。
- **8. 結果** ウィンドウの **テスト ステップ** ペインで、変数に電子メール アドレスを保存した結果を示すステッ プまでスクロールします。ステップ テキストは、次のようになります:「コントロールの 'Text' プロ パティを変数 'strEmailAddress' に格納します」
- **9.** *strEmailAddress* 変数の内容が **結果の詳細** 列に表示されます。**Text** プロパティの値全体を表示する には、カーソルをそのステップの **結果の詳細** 列の上に置きます。ツールヒントにプロパティの内容全 体が表示されます。

お疲れ様でした。これで、サンプル アプリケーションを確実にテストするビジュアル テストを作成できま した。次のレッスンでは、ビジュアル テストを他のビジュアル テストですばやく簡単に実行する方法な ど、より高度なテストの概念と機能について学習します。

#### **ビジュアル テスト内でのビジュアル テストの実行:概要**

このチュートリアルでは、Web アプリケーションから自動車保険の見積もりを取得するために必要な各操 作を実行する単一のビジュアル テストを作成しました。単一のビジュアル テストは、単純なアプリケーシ ョンに対して基本的なテスト ケースを実行する場合に便利です。ただし、ほとんどのソフトウェア テスト では、アプリケーションのすべての側面をテストするなど、より厳格なアプローチが必要となります。さ らに、テスト アプリケーションが変化したときに既存のビジュアル テストをすばやく更新できることが必 要です。

これらのテストの課題を解決する効率的な手段を提供するために、Silk Test Workbench はモジュール式 テストをサポートしており、特定のテスト ソリューションの共通の操作を単一のテストにまとめ、同じ操 作セットを必要とする他のビジュアル テストでビジュアル テストを再利用できるようにしています。

### <span id="page-19-0"></span>**モジュール式テスト**

ビジュアル テストやスクリプトなどの Silk Test Workbench 資産を作成してアプリケーションのテスト ソリューションを構築する前に、テスト戦略を立てることをお勧めします。

1 つのビジュアル テストまたはスクリプトに特定のテスト ソリューションのすべての部分を含める必要 はありません。また、通常、そうすることは有益ではありません。

通常、最も効率のよいテスト方法は、モジュール式アプローチを採用したものです。 アプリケーション テ ストを一連のトランザクション単位として考えます。

たとえば、オンライン発注システムのテストには、以下のようなトランザクション単位が含まれるかもし れません。

- オンライン システムへのログオン
- 顧客プロファイルの作成
- 注文の発注
- オンライン システムのログオフ

1 つのテストでこれらの単位をすべて処理し、このテストを使用するシナリオが 10 通りある場合、それら のシナリオを処理するために 10 個の別々のテストを記録する必要があります。 アプリケーションに何ら かの変更があった場合、たとえば、ログオン ウィンドウにフィールドが 1 つ追加された場合、新しいフィ ールドへのデータ入力を処理するために 10 個の別々のテストに変更が必要になります。

これらのトランザクション単位をすべてテストするビジュアル テストまたはスクリプトを 1 つ作成して、 それをシナリオごとに 10 個作成するよりも、これらのトランザクション単位を 1 つずつ処理する別個の テストをテスト「モジュール」として作成する方が有益です。 トランザクション単位ごとに別々のテスト を作成し、それをテスト シナリオごとに再利用すれば、ログオン トランザクション単位を処理するテスト だけを変更すればよいことになります。

モジュール式テストの基本が理解できたので、2 つめのテストを作成し、前のレッスンで作成したテスト に追加してみます。

#### **2 つめのビジュアル テストの記録**

このセクションでは、2 つめのビジュアル テストを記録し、ビジュアル テスト資産の別の作成方法を学習 します。

- **1. ファイル** > **新規作成** を選択します。**資産の新規作成** ダイアログ ボックスが開きます。
- **2.** [資産の種類] リストから **ビジュアル テスト** を選択し、**資産名** テキスト ボックスにビジュアル テスト の名前を入力します。

このチュートリアルでは、名前として AddAccount と入力します。

- **3.** 記録をすぐに開始するために、**記録の開始** チェック ボックスをオンにします。
- **4. OK** をクリックして、ビジュアル テストを資産として保存し、記録を開始します。**テストの構成** ダイア ログ ボックスが開きます。
- **5. Web** タブを選択します。
- **6.** リストから **Internet Explorer** を選択します。
- **7.** サンプル アプリケーションの **Home** ページで、**Login** セクションの **Sign Up** をクリックします。 **Create A New Account** ページが開きます。
- **8.** 適切なフィールドに、以下の情報を入力します。

次のフィールドに移動するには Tab キーを押します。

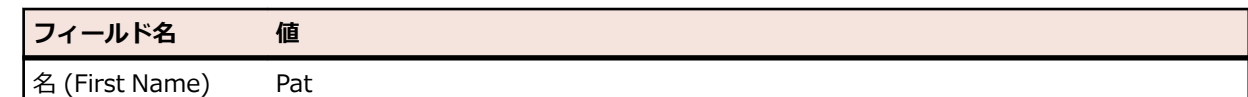

<span id="page-20-0"></span>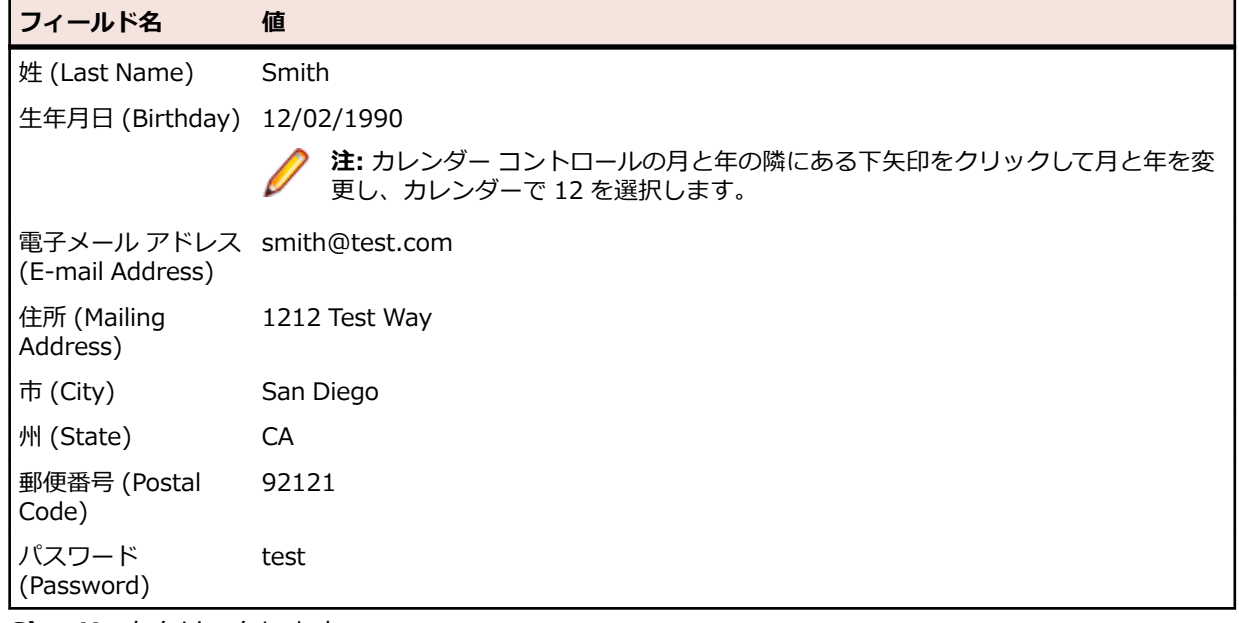

**9. Sign Up** をクリックします。

**10.Continue** をクリックします。連絡先情報が表示されます。

**11.**ページ上部にある **Home** をクリックして、記録を開始したホーム ページに戻ります。

**12.Log Out** をクリックします。

**13.**Alt+F10 を押して記録を完了します。**記録完了** ダイアログ ボックスが開きます。

**14.保存** をクリックします。 ビジュアル ナビゲータにビジュアル テストが表示されます。

### **別のビジュアル テストへのビジュアル テストの挿入**

このセクションでは、ユーザー アカウントを追加する 2 つめのビジュアル テストを、元のビジュアル テ ストの自動見積もりの要求を行うステップの前に挿入します。

ビジュアル テスト内でビジュアル テストを実行すると、複数のビジュアル テストで効率的に同じ基本ステ ップをテストできます。

**ヒント:** ビジュアル テストを別のビジュアル テストに挿入する際、テスト アプリケーションが正しい 初期再生状態になっていることを確認することが重要です。

**1. 開始画面** の **最新** リストで、AutoQuote をクリックして開きます。 AutoQuote はこのチュートリアルで最初に作成したビジュアル テストです。

- **2. テスト ステップ** ペインで <<開始>> ステップを選択します。
- **3. 操作** > **挿入** > **ビジュアル テスト** をクリックします。**ビジュアル テストの参照** ダイアログ ボックス が開きます。
- **4. 資産の選択** リストから **AddAccount** という名前のビジュアル テストを選択し、**OK** をクリックしま す。

**ヒント: 資産の選択** リストに多くのビジュアル テストが表示されている場合、**名前フィルタ** テキ スト フィールドに **AddAccount** を入力してから、ビジュアル テストをクリックすると簡単です。

Silk Test Workbench によって、選択したステップの前にステップが挿入されます。挿入されたステッ プによって、選択したビジュアル テストが呼び出されます。ステップ テキストは、次のようになりま す:

ビジュアル テスト 'AddAccount' の再生

**ヒント:** 再生中に上記のステップが実行されると、挿入されたビジュアル テストが再生される前 に、元のビジュアル テストが最後まで再生されます。

<span id="page-21-0"></span>次のレッスンでは、このモジュール式ビジュアル テストを再生し、再生エラーに対処する方法を学習しま す。

#### **再生エラーへの対応:概要**

再生中のエラーは、テスト アプリケーションの変更、ビジュアル テストの不適切なステップ フローなど、 さまざまな要因により発生します。 このようなエラーをデバッグ機能を使用してすばやく診断し、修正す ることにより、テストの保守を最小限にし、チームによるテスト作業の効率を上げることができます。

まず、前のレッスンで作成したモジュール式テストを再生します。

### **モジュール式テストの再生**

前のレッスンでは、ビジュアル テスト AddAccount を別のビジュアル テスト AutoQuote に挿入すること により、モジュール式テストを作成しました。

このセクションでは、このモジュール式テストを再生し、再生中のエラーを確認します。

- **1.** AutoQuote ビジュアル テストが開いている状態で、ツールバーの **再生** をクリックします。**再生** ダイ アログ ボックスが開きます。
- **2. 結果の説明** テキスト ボックスに Responding to errors in a modular test と入力します。
- **3. OK** をクリックします。
- **4.** 再生をサポートしている複数のブラウザーがマシンにインストールされている場合、**ブラウザーの選択** ダイアログ ボックスが開きます。ブラウザーを選択して、 **実行** をクリックします。 再生中に、**Create A New Account** ページでテストが停止し、エラー メッセージが表示されます。

データベースでは、各顧客レコードに対して一意の電子メール アドレスが必要なため、このエラーが発 生します。AddAccount ビジュアル テストの記録中にすでに電子メール アドレスを入力しているた め、この電子メール アドレスはデータベースにすでに存在しており、テストが失敗します。

再生エラーを確認したので、テストのデバッグを開始します。

### **エラーのデバッグ**

Silk Test Workbench で再生エラーが発生すると、Silk Test Workbench の **再生エラー** ダイアログ ボック スが表示され、デバッグ モードを開始するオプションが提供されます。 デバッグ モードでは再生が一時停 止され、Silk Test Workbench のデバッグ機能を使用して再生エラーを診断し、修正することができます。

このセクションでは、前のセクションでモジュール式テストを再生しているときに発生したエラーをデバ ッグしてみます。

**1. 再生エラー** ダイアログ ボックスで、**デバッグ** をクリックします。

デバッグ モードでは再生が一時停止されます。 そのため、エラーを発生させたステップのプロパティ を編集したり、ステップを削除または無効にしたり、他のビジュアル テストからステップをコピー ア ンド ペーストしたりしてエラーを修正してから、再生を再開できます。

Silk Test Workbench はデバッグ モードに入り、AddAccount ビジュアル テストを表示します。エラ ーを発生させたステップが黄色で強調表示されます。

- **2. 編集** > **有効化/無効化** を選択してステップ「'signup continue' をクリックします」を無効化します。 このステップを無効にすると、次回テストを再生するときにエラーを回避できます。 ステップのテキストがグレーの斜体になります。これはステップが無効にされたことを示します。
- **3.** ツール バーで **再生** をクリックします。 **再生エラー** ダイアログ ボックスが表示されます。
- **4. デバッグ** をクリックします。
- **5. 編集** > **有効化/無効化** を選択してステップ「'logout-form logout' をクリックします」を無効化しま す。

テストでは Home ページで **Log Out** ボタンを探しますが、Sign Up Continue ステップが無効になっ ておりボタンがページに表示されないために、このエラーが発生します。 このエラーは、チュートリア ルのあとの方で修正します。

**6.** メニューから **デバッグ** を選択します。

メニューの上部に表示される以下のステップ コマンドを使って、ステップ実行を制御できます。

**ステップ イン** 1 つずつステップを再生します。**ステップ イン** は各ステップのトレースに有効であ **(F8)** り、また再生しているビジュアル テストに挿入された別のビジュアル テストやスク リプトにもステップ インします。挿入された各ビジュアル テストやスクリプトにつ いても、一度に 1 ステップまたは 1 行ずつ実行されます。

> **ステップ イン** はテストの詳細分析に有効であり、変数の使用やターゲット アプリケ ーションとの対話に対する各ステップの影響を確認することができます。

**ステップ オー** 別のビジュアル テストに挿入されたビジュアル テスト全体またはスクリプト全体

**バー (Shift** を、1 つのステップとして実行します。**ステップ オーバー** は、デバッグ モードの再

**+F8)** 生中に、ビジュアル テストまたはスクリプトを 1 ステップとして再生する場合に使用 します。これにより、挿入されたビジュアル テスト全体またはスクリプト全体が再生 されます。挿入されたビジュアル テスト全体またはスクリプト全体が再生されると、 元のビジュアル テスト内の次のステップで再生が停止し、デバッグ モードになりま す。

> 別のビジュアル テストまたはスクリプトを再生するステップ以外のステップで **ステ ップ オーバー** を使用すると、**ステップ イン** を使用した場合と同じになります。次の ステップのみが実行されたあと、再生は停止し、再びデバッグ モードになります。

- **ステップ アウ** 別のビジュアル テストから再生しているビジュアル テストまたはスクリプト内の残
- **ト (Ctrl + Shift + F8)** が一時停止します。 りのステップをすべて実行したあと、元のビジュアル テスト内の次のステップで再生

**ステップ アウト** は、別のビジュアル テストに挿入されたビジュアル テスト内のステ ップまたはコード行で再生が停止されているときに、残りのビジュアル テストを再生 して元のビジュアル テストに戻る場合に使用します。挿入されたビジュアル テスト またはスクリプトの残りの部分の再生が実行されたら、元のビジュアル テスト内の次 の行で再生が停止し、再びデバッグ モードになります。

**カーソルまで 実行 (Ctrl +** 再生を一時停止するステップを選択できます。これにより、ビジュアル テストまたは スクリプト内の選択したセクションを「ステップ オーバー」することができます。

**F8) カーソルまで実行** は、ビジュアル テストまたはスクリプトを再生して、実行時エラ ーが発生したポイントの直前で停止する場合に使用します。これにより、ブレークポ イントを挿入することなく特定の行またはステートメントで再生を停止できます。 再生が停止したら、別のデバッグ オプションのいずれかを使用して再生を継続できま す。

**カーソルから 実行** 現在選択されているテスト ステップからビジュアル テストを再生します。

**7. ステップ アウト** を選択します。

このコマンドにより、AddAccount ビジュアル テストの残りのステップが実行され、その後、 AutoQuote ビジュアル テストの次のステップで再生が一時停止されます。

**ステップ アウト** を選択すると、Silk Test Workbench により AddAccount の最後のステップとしてホ ーム ページが表示され、再生が一時停止します。そして、 Silk Test Workbench により AutoQuote が デバッグ モードで開かれ、次のステップが強調表示されます。

次に、ビジュアル テストで使用されている変数の値を監視する方法について学習します。

#### <span id="page-23-0"></span>**再生中の変数の追跡**

デバッグ モードでは、ローカル変数 ウィンドウを使用して、ローカル変数と予約変数の両方の再生値を追 跡できます。

このセクションでは、ローカル変数 ウィンドウを使用して、前のレッスンで作成したローカル変数の値を 参照します。

- **1. デバッグ** > **ローカル変数** を選択します。 ローカル変数 ウィンドウが開きます。
- **2. ローカルおよびビジュアル テスト変数** ノードを展開します。

前のレッスンで作成したローカル変数 *strEmailAddress* が表示されます。 再生中、この変数を使用す るステップが実行されると、変数の値が **値** 列に表示されます。 結果は、以下の図のようになります。

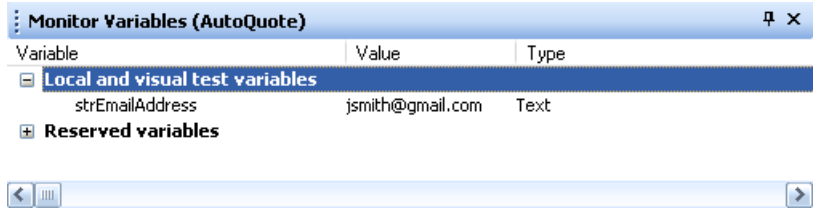

**注:** 変数の結果を ローカル変数 ウィンドウで確認する場合にテストでエラーがない場合は、ブレ ークポイントをビジュアル テストに挿入します。 ブレークポイントを挿入するには、variable ス テップのあとにあるステップを選択し、**デバッグ** > **ブレークポイントの設定/クリア** を選択して からテストを再生します。

- **3. カーソルまで実行** デバッグの動作を確認するには、「(24, 9) の場所で 'Lexus' をクリックします」 ステップを選択し、**デバッグ** > **カーソルまで実行** を選択します。 Silk Test Workbench は、残りのス テップを「(24, 9) の場所で 'Lexus' をクリックします」ステップまで再生したあと、AutoQuote ビ ジュアル テストを表示します。
- 次に、モジュール式テストの再生を完了し、テスト結果を確認します。

#### **結果の確認**

ビジュアル テストのデバッグが終了したら、ビジュアル テストの結果を確認します。

- **1.** ツールバーの **再生** をクリックして、AutoQuote ビジュアル テストの再生を完了します。**再生完了** ダ イアログ ボックスが開きます。
- **2. 結果へ移動** をクリックします。AutoQuote の結果が表示され、デフォルトで **要約** タブが表示されま す。

**要約** タブにはテスト実行の全体的な詳細が表示されます。**ビジュアル テストまたは .NET スクリプト (実行回数)** フィールドには、「AutoQuote(1)」と挿入されたビジュアル テスト「AddAccount(1)」が リストされます。

- **3. 詳細** タブをクリックします。
- **4. テスト ステップ** ペインで、青色のテキストのステップまでスクロールします。

**結果** 列と **結果の詳細** 列を確認すると、再生中に発生したエラーに関する情報をすばやく参照できます。

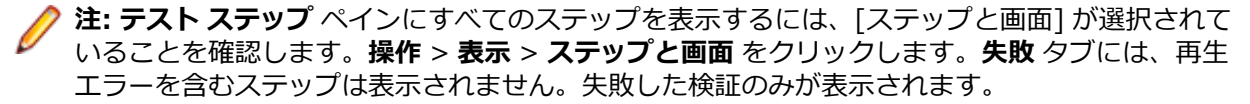

再生エラーを診断し、デバッグする方法を学びました。

### <span id="page-24-0"></span>**アクティブ データの使用**

アプリケーションの使用を効率よく模倣するために、アプリケーション テストでは異なるデータ セットを 使用して同じ操作を繰り返すことがよく行われます。 たとえば、前のレッスンでは顧客レコードを作成す るテストを記録しました。 10 件の顧客レコードを作成するには、テストごとに顧客データ セットを用意 し、10 個の異なるテストを記録できます。 ただし、Silk Test Workbench では元のテストを拡張し、実行 ごとに異なるデータ セットを使用してテストを 10 回繰り返すことができます。

アクティブ データ テストでは、外部ファイルのデータをテスト アプリケーションへの入力として使用し、 実行ごとに異なるデータを使用して、指定したステップを繰り返し実行することができます。

このレッスンでは、以下の操作方法を学びます。

- アクティブ データ テスト資産を作成し、ビジュアル テストに関連付ける
- 実行ごとに異なるデータを使用し、指定したステップを特定の回数実行する繰り返しロジックを作成す る
- ビジュアル テストでアクティブ データ ファイルを使用する方法を定義する
- 繰り返し実行するステップを定義する
- データ ファイルのアクティブ データをビジュアル テストのリテラル データにマップする

前のレッスンでは、Pat Smith の顧客情報を顧客データベースに入力するビジュアル テストを記録しまし た。 このビジュアル テストを再生するたびに、最初の記録中にキャプチャしたリテラル データ値が Silk Test Workbench で使用されます。

このレッスンでは、Pat Smith の顧客情報を入力するために使用されるリテラル データ値をアクティブ デ ータに置き換え、Silk Test Workbench がビジュアル テストを再生するときに外部ファイルに含まれる別 の顧客情報が使用されるようにします。

ビジュアル テスト用のアクティブ データを作成する前に、アクティブ データ ファイルについて確認しま す。

### **アクティブ データ ファイルの確認**

アクティブ データ資産を作成する際、使用するデータが含まれる既存のデータ ファイルを選択するか、資 産によって使用されるデータを入れる新しいファイルを作成することができます。このチュートリアルで は、customers.csv という名前の、顧客情報を含むカンマ区切りの既存のファイルを使用します。このフ ァイルは、Silk Test Workbench のインストール ディレクトリの Examples フォルダにあります。

customers.csv ファイル内の各列は、Age 列を除き、データベースに顧客情報を入力するために使用され るフィールドに対応しています。Age 列は、このチュートリアルのあとのレッスンで使用します。

このテストにアクティブ データを使用すると、Silk Test Workbench はテストを再生し、ファイル内の各 顧客がデータベースに入力されるまで、毎回別の顧客のデータを使って顧客情報を入力するステップを繰 り返します。

**ヒント:** アクティブ データ ファイルでは、パスワード値はコード化されたテキストになっています。

アクティブ データ ファイルには以下の列が含まれます。

- 名(First Name)
- 姓(Last Name)
- 牛年月日 (Birthdav)
- 電子メール アドレス(Email Address)
- 住所 (Mailing Address)
- 市(City)
- 州(State)
- <span id="page-25-0"></span>• 郵便番号(Postal Code)
- パスワード (Password)
- 年齢(Age)(後続のレッスンで使用)

次に、アクティブ データ テスト資産を作成し、ビジュアル テストに関連付けます。

### **アクティブ データ テスト資産の作成**

アクティブ データ テストでデータ ファイルを使用するには、そのファイルを使用するアクティブ データ 資産を作成し、そのアクティブ データ資産をビジュアル テストに関連付ける必要があります。

- **1.** 開始画面の **最新** リストで、**AddAccount** というビジュアル テストをダブルクリックして開きます。ビ ジュアル ナビゲータに AddAccount ビジュアル テストが表示されます。
- **2. テスト ステップ** ペインで、**操作** > **挿入** > **アクティブ データ** > **新規作成** をクリックします。**アクティ ブ データ資産の設定** ウィンドウが表示されます。
- **3. 名前** テキスト ボックスにアクティブ データ資産の名前を customers と入力します。
- **4. 参照** をクリックして、アクティブ データ資産と関連付ける customers.csv ファイルを探します。**アク ティブ データ資産の選択** ダイアログ ボックスが表示されます。
- **5.** サンプル ファイルの場所に移動し、アクティブ データのサンプル ファイル customers.csv を選択しま す。

デフォルトの場所は、次のようになります: C:\Program Files\Silk\Silk Test\examples \customers.csv

- **6. 開く** をクリックします。**全般** タブの **ファイル** テキスト ボックスにパスとファイル名が表示されます。
- **7. アクティブ データ資産の設定** ウィンドウで、**オプション** タブをクリックします。
- **8. 最初の行を見出しとして使用** チェック ボックスをオンにします。

**● ヒント:詳細** タブをクリックすると、アクティブ データ ファイルの内容を確認することができま す。

この設定により、アクティブ データ ファイルのデータの最初の行が、データではなく見出し行として扱 われます。

**9. 保存して閉じる** をクリックしてアクティブ データ資産を作成し、AddAccount ビジュアル テストに関 連付けます。

ビジュアル テストでは、関連付けられているアクティブ データ資産の情報はすべて、<<開始>> ステッ プの **プロパティ** ペインに格納されます。ビジュアル テストに関連付けられている各アクティブ データ資 産を確認するには、<<開始>> ステップを選択し、**プロパティ** ペインの **アクティブ データ** プロパティを 確認します。

これで、アクティブ データ資産が作成され、ビジュアル テストと関連付けられました。次に、テストでア クティブ データを使用する繰り返しロジックを作成します。

### **アクティブ データ ファイルの繰り返しロジックの作成**

ビジュアル テストでアクティブ データを使用する場合、通常は一連のステップを繰り返し、その際毎回リ テラル データをアクティブ データに置き換えます。

このレッスンでは、データベースに顧客を追加するリテラル データを、10 件の顧客レコードを含むアクテ ィブ データ ファイル customers.csv 内のデータに置き換えます。繰り返しごとに、アクティブ データ フ ァイルの顧客レコードのデータが使用されて、InsuranceCo Web サイトの **Create a New Account** ペー ジの各フィールドにデータが入力されます。

- **1.** ビジュアル ナビゲータに AddAccount ビジュアル テストが表示されていることを確認します。
- **2.** Silk Test Workbench のツールバーの **繰り返しタイプのロジックの作成** をクリックします。**ようこそ** ページが表示された **テスト ロジック デザイナ** ウィザードが表示されます。
- <span id="page-26-0"></span>**3. 次へ** をクリックします。**ロジックの種類の選択** ページが開きます。
- **4. アクティブ データ ファイルを使用してステップ シーケンスを繰り返す** をクリックし、**次へ** をクリック します。**使用するアクティブ データ資産の定義** ページが表示されます。
- **5.** このビジュアル テストに関連付けられているアクティブ データ資産は1つだけ (customers) なので、 **アクティブ データの資産** リストにこの資産が表示されます。そうでない場合は、リストからこの資産 を選択します。
- **6.** *省略可能:* **シート名** リストからデータ ファイル中の使用するシートを選択します。 デフォルトでは、アクティブ データ資産で指定されているシートが使用されます。
- **7. 開始行** テキスト ボックスで、デフォルト値の **1** をそのままにします。
- **8. データを含む最後の行で終了** チェック ボックスをオンにします。
- **9. 順序通りにすべての行を取得** をクリックします。

これで、繰り返しロジックでデータ ファイルを使用する方法、および繰り返し回数が定義できました。

- 繰り返しロジックの実行時、アクティブ データファイルの最初の行が最初に使用されます。
- 各行を使って、最後の行まで繰り返されます。
- 繰り返しロジックではすべてのデータ行が順番に使用され、アクティブ データ ファイルにはデータ 行が 10 行あるため、データベースに顧客を追加するステップは 10 回繰り返されます。毎回、アク ティブ データ ファイルの異なる顧客データ行が入力として使用されます。

**10.次へ** をクリックします。**繰り返しの構築** ページが開きます。

アクティブ データの使用方法が定義できたので、次にビジュアル テスト内の繰り返すステップを指定しま す。

#### **繰り返しステップの定義**

繰り返しロジックで繰り返すステップを決定するときは、リテラル データを置き換えるステップだけでな く、繰り返しが必要なすべての操作を考慮します。

このレッスンでは、リテラル データを置き換えるステップがいくつかありますが、アクティブ データ ファ イル内の各顧客を入力するには、InsuranceCo Web サイトの **Create a New Account** ページにアクセス するプロセス全体を繰り返す必要があります。そのため、ページにアクセスし **Home** ページにテストを戻 すステップも含め、実際のテスト プロセスのすべてのステップを繰り返す必要があります。

- **1. 繰り返しの構築** ページで **ステップの開始** リンクをクリックします。**ステップの選択** ダイアログ ボッ クスが開きます。
- **2.** InsuranceCo Web サイトとの対話を開始するステップを選択します。これは <<開始>> ステップの すぐあとのステップです。 ビジュアル テストには顧客を追加するプロセスで必要なステップがすべて含まれるため、すべてのステ ップを繰り返す必要があります。
- **3. OK** をクリックします。 **ステップの選択** ダイアログ ボックスが閉じられ、選択したステップのテキス トが **ステップの開始** リンクに表示されます。
- **4. 繰り返しの構築** ページで **ステップの終了** リンクをクリックします。**ステップの選択** ダイアログ ボッ クスが開きます。
- **5.** InsuranceCo Web サイトとの対話を終了するステップを選択します。これは <<終了>> ステップの すぐ前のステップです。
- **6. OK** をクリックします。**ステップの選択** ダイアログ ボックスが閉じられ、選択したステップのテキスト が **ステップの終了** リンクに表示されます。
- **7. 次へ** をクリックします。**テスト ロジック デザイナ** の **要約** ページが表示されます。このページには、 ビジュアル テストに定義されたテスト ロジックが表示されます。
- **8. 終了** をクリックして、ビジュアル テストのテスト ステップにテスト ロジックを挿入します。

<span id="page-27-0"></span>Silk Test Workbench により、ビジュアル テストの <<開始>> ステップのあとに、繰り返しロジック を開始するステップが挿入されます。ステップのテキストは次のようになります:「アクティブ データ 'customers' を使用して繰り返します」

また、Silk Test Workbench により、<<終了>> ステップのあとに、繰り返しロジックを終了するステ ップも挿入されます。ステップのテキストは次のようになります:

繰り返しの終了

新しく挿入された繰り返しロジック ステップの間のすべてのステップがインデントされ、繰り返しロジ ック ステップの間にネストされて表示されます。ビジュアル テストでアクティブ データを使用するた めの最後の作業は、アクティブ データ ファイル内のデータをビジュアル テストのリテラル データにマ ップすることです。

### **アクティブ データのリテラル データへのマッピング**

ビジュアル テストでアクティブ データ ファイル内のデータを使用するには、該当するテスト ステップの データをアクティブ データ ファイル内のデータ列にマップする必要があります。

**1.** ビジュアル テストで、フィールドにデータを入力する最初のステップを選択します。 これは、ビジュアル テストで最初に記録された、InsuranceCo Web サイトの **Create a New Account** ページの **First Name** テキスト ボックスに「Pat」と入力するステップとなります。 ステップのプロパティが **プロパティ** ペインに表示されます。

- **2. プロパティ** ペインの **パラメーター** カテゴリーで、**text** パラメーターを選択します。これは、**Pat** に設 定されたテキストを示します。
- **3.** 値領域の **選択** をクリックし、**アクティブ データ** をクリックします。

**ヒント: customers** が **アクティブ データの資産** リストにない場合、この資産はこのビジュアル テストに関連付けられていません。

**アクティブ データ列の選択** ダイアログ ボックスが開きます。このダイアログ ボックスで、テスト ステ ップの選択したプロパティのデータをアクティブ データ ファイル内の列のデータにマップします。

**アクティブ データの資産** テキスト ボックスには、ビジュアル テストに関連付けられたアクティブ デー タ資産 **customers** が表示されます。**列** リストには、customers アクティブ データ ファイルの列名が 表示されます。

**4. 列** リストで、**First Name** 列を選択します。

これが名前を含んだファイル内の列であるため、この列をマップして、リテラル データ「Pat」を置き 換えます。

**5. OK** をクリックしてダイアログ ボックスを閉じ、データをマップします。 Silk Test Workbench によって、テスト ステップの実際のデータが、アクティブ データ ファイル内の 選択したデータへのマップ式に置き換えられます。つまり、既存のステップ テキスト Enter 'Pat' は、 アクティブ データ資産名、置換するデータ型、および列名を表示するようになります。

Enter '[[customers].Text("First Name")]'

**6.** ビジュアル テストに関連付けたアクティブ データ ファイル内のデータに置換するデータを含む残りの テスト ステップすべてについて、ステップ 1 から 5 を繰り返します。次のステップは、「'Smith' を入 力します」というステップ テキストが含まれるステップです。

下の表は以下の内容を示します。

- このビジュアル テスト内の、アクティブ データ ファイルのデータで置き換えるリテラル データを 含む各ステップのテキスト
- 置き換えるデータを含むステップのプロパティの名前
- リテラル データの代わりに使用するデータを含むアクティブ データの列

**注:** アクティブ データを使用して更新された、パスワード保護テキスト ボックスにテキストを入力 するステップについては、ステップのテキストにアクティブ データ情報が示されません。

<span id="page-28-0"></span>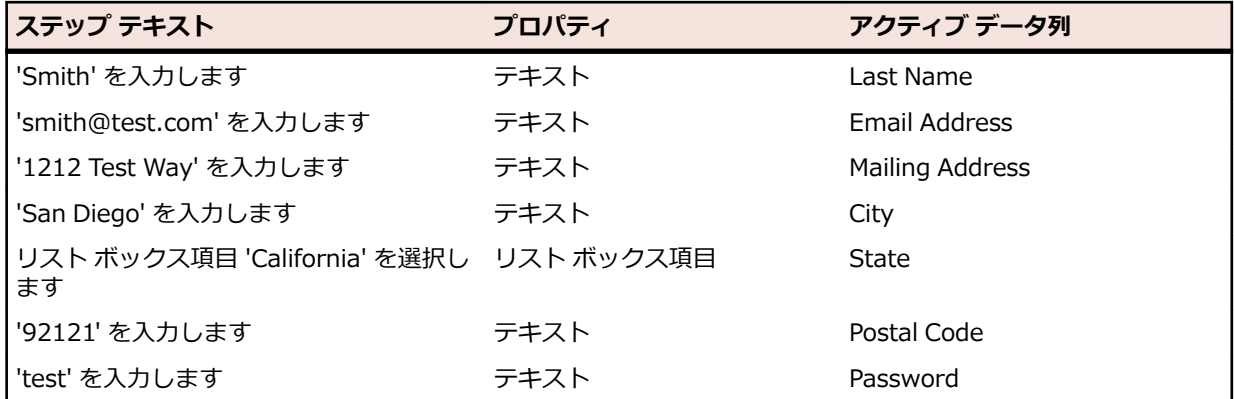

アクティブ データ ファイルのデータを使用するようにビジュアル テストを設定できたので、これを再生 し、結果を確認します。

### **アクティブ データのビジュアル テストの再生と分析**

顧客を追加するビジュアル テストを、アクティブ データ ファイルの顧客レコードを使用するように拡張で きたので、再生してみます。このビジュアル テストを再生すると、アクティブ データ ファイルの顧客レコ ードが実際に顧客データベースに入力されます。

- **1.** 次のいずれか 1 つのステップを行います:
	- **操作** > **再生** を選択します。
	- ツール バーで **再生** をクリックします。

**再生** ダイアログ ボックスが開きます。

- **2. 結果の説明** テキスト ボックスに AddCustomers using ActiveData と入力します。
- **3. OK** をクリックします。
- **4.** 再生をサポートしている複数のブラウザーがマシンにインストールされている場合、**ブラウザーの選択** ダイアログ ボックスが開きます。ブラウザーを選択して、 **実行** をクリックします。 Silk Test Workbench によって、拡張したテストが再生されます。
- **5. 再生完了** ダイアログ ボックスで **結果へ移動** をクリックします。

**結果** ウィンドウが開き、デフォルトで **要約** タブが表示されます。

**6. 詳細** タブをクリックして、各ステップの結果を表示します。

**詳細** タブには、再生中に実行された各ステップの結果が表示されます。スクロールバーを使用して、実 行されたステップをスクロールします。

**結果** ウィンドウの **テスト ステップ** ペインには、ビジュアル テストの実際のステップよりもかなり多く のステップがあります。これは、繰り返しごとに、それぞれ実行ステップのセットがあるためです。

**注:** また、式を使用して、ビジュアル テストでアクティブ データを更新することもできます。**式デザ イナ** を使用すると、アクティブ データ ファイルの列のデータを入力として使用でき、データの値を 変更する式を作成できます。更新されたデータは、同じアクティブ データ ファイルの同じ列に保存で きます。詳細については、オンライン ヘルプの「*ビジュアル テストでの式を使用したアクティブ デ ータの更新*」を参照してください。

### **ビジュアル テストからのスクリプトの再生**

スクリプトとビジュアル テストは、資産を使用してテスト アプリケーションでのメニュー項目の選択やデ ータの入力などの手動のユーザー操作を自動化するという点で同じです。 違いは、ユーザーの操作がどの ように表現されるかです。 スクリプトでは、Microsoft .NET Framework で稼動するスクリプト記述言語 である Microsoft の Visual Basic が使用されますが、ビジュアル テストでは、ビジュアル ナビゲータのポ イントアンドクリック インターフェイスによって生成されるステップが使用されます。

<span id="page-29-0"></span>いずれの場合も、互いに独立して実行できるパワフルで柔軟性の高い自動テストを作成できます。 どちら を選ぶかは、ユーザーのニーズと好みによります。 また、両方を組み合わせて使用することもできます。 たとえば、特殊なタスクを実行するスクリプトを作成し、ビジュアル テストにそのスクリプトを再生する ステップを挿入することができます。 このようにして、スクリプトで使用されるスクリプト記述言語の力 を利用してビジュアル テストを補強することができます。

ビジュアル テストからスクリプトを再生すると、スクリプトは、繰り返しテスト タスクまたは特殊なテス ト タスクを実行するために必要に応じて呼び出せる関数と同様に機能します。 このアプローチはチーム によるテスト環境で役立ちます。たとえば、経験の豊富なテスト担当者が共通するテスト機能を実行する スクリプトのライブラリを作成し、経験の浅い開発者がそこからスクリプトを選択して、ビジュアル テス トを作成することができます。

#### **乱数を生成するスクリプトの作成**

まず最初に、ユーザーの年齢に使用できる乱数を生成するスクリプトを作成します。

- **1. ファイル** > **新規作成** を選択します。**資産の新規作成** ダイアログ ボックスが開きます。
- **2.** [資産の種類] リストから **.NET スクリプト** を選択し、**資産名** テキスト ボックスに function\_randomAge と入力して **OK** をクリックします。

**ヒント:** スクリプトに「function」と名前を付けることにより、共通して使用されるテスト タスク のライブラリを整理でき、ここからすばやくタスクを選択して、ビジュアル テストに挿入するこ とができます。

スクリプトが **コード** ウィンドウに表示されます。

**3.** Sub Main() の下の行にカーソルを置き、以下のように入力します。

Dim rand As New Random()  $Dim$  TSrandomAge As Integer = rand.Next $(10000, 99999)$ MsgBox(TSrandomAge)

- **4.** ツール バーで **再生** をクリックします。 **再生** ダイアログ ボックスが開きます。
- **5. OK** をクリックします。 メッセージ ボックスが表示され、10,000 から 99,999 の生成された乱数が表 示されます。
- **6. OK** をクリックします。 **再生完了** ダイアログ ボックスが開きます。
- **7. .NET スクリプトへ移動** をクリックします。
- **8.** 数値範囲パラメータの (10000, 99999) をパラメータ *MinVal* と *MaxVal* に置き換えます。 これら 2 つのパラメータを使用することにより、スクリプトを開いて値を変更するのではなく、このスクリプト を再生するビジュアル テストから乱数の範囲を設定することができます。 以下のように入力します。

 $Dim$  TSrandomAge As Integer = rand.Next(MinVal, MaxVal)

**9.** スクリプトが適切に動作することを確認するために、Sub Main() の直後で、以下の値をパラメータに 割り当てます。

Dim MinVal=16 Dim MaxVal=105

スクリプトは以下のコードのようになっているはずです。

Public Sub Main() Dim rand As New Random() Dim MinVal=16 Dim MaxVal=105 Dim TSrandomAge As Integer = rand.Next(MinVal, MaxVal)

 MsgBox(TSrandomAge) End Sub

**10.**ツール バーで **再生** をクリックします。 **再生** ダイアログ ボックスが開きます。

**11.OK** をクリックします。 メッセージ ボックスが表示され、16 から 105 の生成された乱数が表示されま す。

<span id="page-30-0"></span>**12.OK** をクリックします。 **再生完了** ダイアログ ボックスが開きます。

**13.NET スクリプトへ移動** をクリックします。

**14.**入力パラメータを使用して *MinVal* および *MaxVal* パラメータを設定するには、以下のステップを実行 します。

- a) 作成する入力パラメータが含まれるように Main() sub を変更します。
	- Public Sub Main(args As IDictionary(Of String, Object)) Dim MinVal=args ("MinVal") Dim MaxVal=args ("MaxVal")

"MinVal"と "MaxVal" は、次の手順で作成する入力パラメーターの名前です。

b) 作成する出力パラメータが含まれるように Main() sub を変更します。

Public Sub Main(args As IDictionary(Of String, Object))

args ("TSrandomAge")=TSrandomAge

"TSrandomAge" は、次の手順で作成する出力パラメーターの名前です。

c) 年齢はスクリプトからビジュアル テストに渡されるため、ステートメントの先頭にアポストロフィ を入力してメッセージ ボックスのコードをコメントにします。

'MsgBox(TSrandomAge)

スクリプト全体は以下のようになっているはずです。

Public Module Main

Dim \_desktop As Desktop = Agent.Desktop

Public Sub Main(args As IDictionary(Of String, Object))

Dim rand As New Random()

 Dim MinVal= args("MinVal") Dim MaxVal= args("MaxVal")

 Dim TSrandomAge As Integer = rand.Next(MinVal, MaxVal) args ("TSrandomAge")=TSrandomAge 'MsgBox(TSrandomAge)

 End Sub End Module

次に、ランダム年齢をビジュアル テストに渡すために使用するスクリプトの入力パラメータと出力パラメ ータを定義します。

### **スクリプトの入力パラメータの定義**

スクリプトは、入力パラメータを使用してビジュアル テストからデータを受け取ったり、逆に出力パラメ ータを使用してビジュアル テストにデータを渡したりできます。 このタスクでは、function\_randomAge スクリプトで作成された乱数の範囲を設定する 2 つの入力パラメータを定義します。

- **1. プロパティ** ペインで、**入力パラメータの追加** を右クリックして選択します。 **スクリプト入力パラメー タの追加** ダイアログ ボックスが開きます。
- **2. 名前** テキスト ボックスに **MinVal** と入力します。
- **3. 型** リストで、**数値 (Double)** を選択します。
- **4. デフォルト値** テキスト ボックスに 16 と入力します。 必要に応じて、ビジュアル テストにデフォルト値を設定することもできます。
- **5. OK** をクリックします。 **プロパティ** ペインの入力パラメータのリストに、入力パラメータが表示されま す。
- <span id="page-31-0"></span>**6. プロパティ** ペインで、**入力パラメータの追加** を右クリックして選択します。 **スクリプト入力パラメー タの追加** ダイアログ ボックスが開きます。
- **7. 名前** テキスト ボックスに **MaxVal** と入力します。
- **8. 型** リストで、**数値 (Double)** を選択します。
- **9. デフォルト値** テキスト ボックスに 105 と入力します。

必要に応じて、ビジュアル テストにデフォルト値を設定することもできます。

**10.OK** をクリックします。 **プロパティ** ペインの入力パラメータのリストに、入力パラメータが表示されま す。

#### **スクリプトの出力パラメータの定義**

スクリプトは、入力パラメータを使用してビジュアル テストからデータを受け取ったり、逆に出力パラメ ータを使用してビジュアル テストにデータを渡したりできます。 このタスクでは、function\_randomAge スクリプトで作成された乱数をビジュアル テストに渡すパラメータを定義します。

- **1. プロパティ** ペインで、**出力パラメータの追加** を右クリックして選択します。 **スクリプト出力パラメー タの追加** ダイアログ ボックスが開きます。
- **2. 名前** テキスト ボックスに **TSrandomAge** と入力します。
- **3. 型** リストで、**数値 (Double)** を選択します。
- **4. デフォルト値** テキスト ボックスは空のままにします。
- **5. OK** をクリックします。 **プロパティ** ペインの出力パラメータのリストに、出力パラメータが表示されま す。

ビジュアル テストで出力パラメータを受け取るローカル変数を定義します。

## **スクリプトのデータを使用するビジュアル テストの設定**

スクリプトのデータを使用するようにビジュアル テストを設定するには、スクリプトを再生し、スクリプ トのデータを格納するローカル変数を作成し、このローカル変数をスクリプトの出力変数と関連付けるス テップを挿入する必要があります。 さらに、ビジュアル テストからスクリプトにデータを渡すために、ス クリプトの入力変数の値を設定する必要があります。

- **1.** AutoQuote ビジュアル テストを開きます。
- **2. ファイル** > **名前を付けて保存** を選択します。 **名前を付けて保存** ダイアログ ボックスが開きます。
- 3. AutoQuote ビジュアル テストを変更するため、元のテストと区別できるよう AutoQuote\_Modified と名前を変更し、**OK** をクリックします。
- **4.** 以下のステップ テキストのあとにあるステップを選択します。 ビジュアル テスト 'AddAccount' の再生
- **5. テスト ステップ** ペインで、**操作** > **挿入** > **.NET スクリプト** を選択します。 **.NET スクリプトの参照** ダイアログ ボックスが開きます。
- **6. function\_randomAge** を選択し、**OK** をクリックします。 Silk Test Workbench により、スクリプ トを再生するステップが挿入されます。
- **7.** スクリプトのデータを格納するローカル変数を追加するには、以下のステップを実行します。
	- a) **テスト ステップ** ペインで、**操作** > **挿入** > **変数** > **ローカルの追加** をクリックします。 **ローカル変 数の追加** ダイアログ ボックスが開きます。
	- b) **変数名** テキスト ボックスに VTrandomAge と入力します。
	- c) **型** リストから **数値(Double)** を選択し、**初期値** を 0 に設定します。
- d) **OK** をクリックします。 <<開始>> ステップから変数を参照し、定義を編集することができます。 **8.** スクリプトのステップを選択します。

ステップは次のようになります:「.NET スクリプト 'function\_randomAge' の再生」

<span id="page-32-0"></span>**9.** 挿入されたスクリプト ステップの **プロパティ** ペインで、**'TSrandomAge' の内容の引き渡し先** プロパ ティの値領域をクリックし、ローカル変数 **VTrandomAge** を選択します。

入力パラメータをスクリプトで追加したため、その値が **プロパティ** ペインに表示されます。 ただし、 値を編集することで、ビジュアル テストで使用される入力パラメータを変更できます。 これらの値は、 スクリプトでは変更されません。

これで、スクリプトのデータを使用するようにビジュアル テストが設定されました。 AutoOuote Modified ビジュアル テストが再生されるたびに、function\_randomAge スクリプトが再生 され、ビジュアル テストのローカル変数 VTrandomAge に固有の乱数が渡されます。

次に、function\_randomAge スクリプトで生成された乱数を含むビジュアル テストのローカル パラメー タを使用するように、年齢情報を入力するステップを変更します。

## **ビジュアル テストでのスクリプト データの使用**

このセクションでは、function\_randomAge スクリプトで生成された乱数を含むビジュアル テストのロー カル パラメータを使用するように、年齢情報を入力するステップを変更します。

- **1. Age** テキスト ボックスで、データを入力するステップを選択します。ステップ テキストは、次のよう になります:
	- '42' を入力します
- **2. プロパティ** ペインで、**テキスト** プロパティを選択します。
- **3. 選択** ボタンをクリックして、**変数** を選択します。**変数の選択** ダイアログ ボックスが開きます。
- **4. VTrandomAge** を選択し、**OK** をクリックします。ステップ テキストは、次のようになります: 「'[VTrandomAge]' を入力します」

このステップで、*VTrandomAge* ローカル変数の値が **Age** テキスト ボックスに入力されるようになりま した。

### **テスト結果の再生と確認**

**1.** 次のいずれか 1 つのステップを行います:

- **操作** > **再生** を選択します。
- ツール バーで **再生** をクリックします。

**再生** ダイアログ ボックスが開きます。

- **2. 結果の説明** テキスト ボックスに Adding Customers using data passed from a script と入力し ます。
- **3. OK** をクリックします。
- **4.** 再生をサポートしている複数のブラウザーがマシンにインストールされている場合、**ブラウザーの選択** ダイアログ ボックスが開きます。ブラウザーを選択して、 **実行** をクリックします。 Silk Test Workbench によって、拡張されたテストが再生され、スクリプトから渡された乱数とビジュアル テス トで定義した追加の顧客情報を使用して 10 人の新規顧客が作成されます。
- **5. 再生完了** ダイアログ ボックスで **結果へ移動** をクリックします。

**結果** ウィンドウが開き、デフォルトで **要約** タブが表示されます。

**6. 詳細** タブをクリックして、各ステップの結果を表示します。

## **索引**

#### **G**

GUI 概要 [4](#page-3-0) メイン画面 [4](#page-3-0)

#### **U**

UI 概要 [4](#page-3-0)

#### **あ**

アクティブ データ 繰り返しロジック、作成 [26](#page-25-0) 繰り返しロジック、ステップの定義 [27](#page-26-0) 繰り返しロジック、データのマップ [28](#page-27-0) 再生、ビジュアル テスト [29](#page-28-0) 資産の作成、チュートリアル [26](#page-25-0) チュートリアル [25](#page-24-0) データ ファイル、確認 [25](#page-24-0) 分析結果、ビジュアル テスト [29](#page-28-0)

#### **え**

エラー 概要 [22](#page-21-0) 確認 [24](#page-23-0) 調べる [22](#page-21-0) デバッグ [22](#page-21-0)

#### **か**

開始画面 概要 [5](#page-4-0) 拡張 ビジュアル テスト、概要 [15](#page-14-0) 画面プレビュー ビジュアル テストの更新 [16](#page-15-0)

#### **く**

繰り返しロジック アクティブ データ、ステップの定義 [27](#page-26-0) アクティブ データ、リテラル データへのマップ [28](#page-27-0) 作成、アクティブ データ [26](#page-25-0)

#### **け**

結果 エラーの確認 [24](#page-23-0) 概要 [12](#page-11-0) [結果] ウィンドウ 画面プレビュー [14](#page-13-0) タブ [13](#page-12-0) ツールバー [13](#page-12-0)

[プロパティ] ペイン [14](#page-13-0) 検証 追加 [16](#page-15-0)

#### **さ**

```
再生
  ビジュアル テスト 12
再生エラー
  概要 22
  確認 24
  調べる 22
  デバッグ 22
  変数の追跡 24
サンプル アプリケーション
  起動 8
   9
```
#### **し**

出力パラメータ 定義 [32](#page-31-0)

#### **す**

スクリプト サンプル アプリケーション [8](#page-7-0) 出力パラメータ [32](#page-31-0) 入力パラメータ [31](#page-30-0) ビジュアル テストでの使用 [32](#page-31-0), [33](#page-32-0) 乱数の生成 [30](#page-29-0)

#### **ち**

```
チュートリアル
  アクティブ データ 25
  再生 33
  乱数の生成 30
```
#### **て**

```
テスト
  モジュール式 20
テスト結果
  概要 12
  画面プレビュー 14
  タブ 13
  ツールバー 13
  [プロパティ] ペイン 14
```
#### **に**

入力パラメータ 定義 [31](#page-30-0)

#### **ひ**

ビジュアル テスト 2 つめのテストの記録 [20](#page-19-0) 拡張、概要 [15](#page-14-0) 拡張したテストの再生 [19](#page-18-0) 確認 [10](#page-9-0) 記録 [8](#page-7-0) 記録、サンプル アプリケーション [9](#page-8-0) 組み込み、実行 [19](#page-18-0) 検証の追加 [16](#page-15-0) 更新 [16](#page-15-0) 再生 [12](#page-11-0) スクリプトでの使用 [32](#page-31-0), [33](#page-32-0) 挿入 [21](#page-20-0) 保存 [10](#page-9-0) 命名 [10](#page-9-0) モジュール式の概要 [20](#page-19-0) ローカル変数、作成 [17](#page-16-0) ローカル変数、データの格納 [18](#page-17-0) ビジュアル ナビゲータ 概要 [6](#page-5-0) ビジュアル テストの拡張 画面プレビューからの更新 [16](#page-15-0) 検証の追加 [16](#page-15-0) 再生 [19](#page-18-0) 変数、作成 [17](#page-16-0) ローカル変数、データの格納 [18](#page-17-0) ビジュアル テストの記録 概要 [8](#page-7-0)

確認 [10](#page-9-0) サンプル アプリケーション [9](#page-8-0) 保存 [10](#page-9-0)

### **へ**

```
変数
  データの格納 18
  デバッグ 24
  ローカル、作成 17
```
#### **め**

メイン画面 GUI [4](#page-3-0)

#### **も**

```
モジュール式テスト
  2 つめのテストの記録 20
  概要 20
  実行 19
  挿入 21
```
#### **ろ**

ローカル変数 作成 [17](#page-16-0) データの格納 [18](#page-17-0)